# $^{\circledR}$ SUPERMICRO

## **H8DMT/H8DMT-F H8DMT-IBX/H8DMT-IBXF Serverboards**

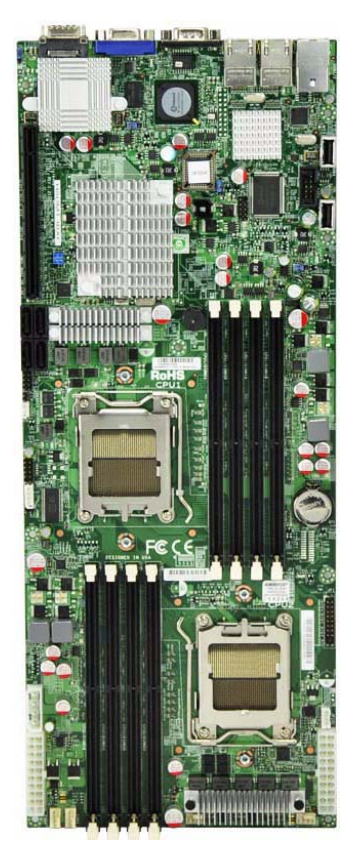

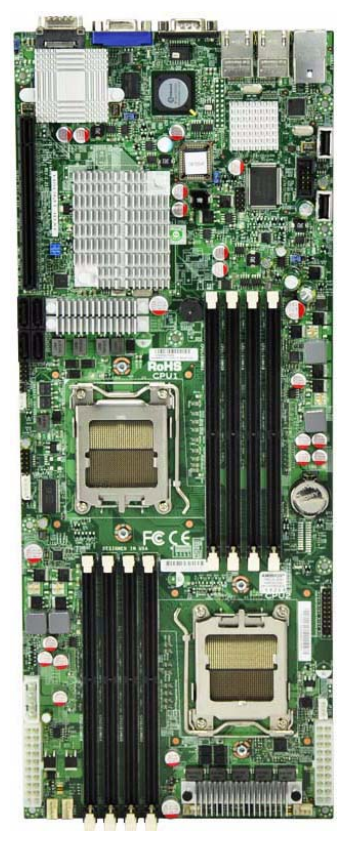

**H8DMT/H8DMT-IBX H8DMT-F/H8DMT-IBXF**

## **User's Manual** Revison 1.0a

Download from Www.Somanuals.com. All Manuals Search And Download.

The information in this User's Manual has been carefully reviewed and is believed to be accurate. The vendor assumes no responsibility for any inaccuracies that may be contained in this document, makes no commitment to update or to keep current the information in this manual, or to notify any person or organization of the updates. **Please Note: For the most up-to-date version of this manual, please see our web site at <www.supermicro.com>.**

Super Micro Computer, Inc. ("Supermicro") reserves the right to make changes to the product described in this manual at any time and without notice. This product, including software, if any, and documentation may not, in whole or in part, be copied, photocopied, reproduced, translated or reduced to any medium or machine without prior written consent.

IN NO EVENT WILL SUPERMICRO BE LIABLE FOR DIRECT, INDIRECT, SPECIAL, INCIDENTAL, SPECULATIVE OR CONSEQUENTIAL DAMAGES ARISING FROM THE USE OR INABILITY TO USE THIS PRODUCT OR DOCUMENTATION, EVEN IF ADVISED OF THE POSSIBILITY OF SUCH DAMAGES. IN PARTICULAR, SUPERMICRO SHALL NOT HAVE LIABILITY FOR ANY HARDWARE, SOFTWARE, OR DATA STORED OR USED WITH THE PRODUCT, INCLUDING THE COSTS OF REPAIRING, REPLACING, INTEGRATING, INSTALLING OR RECOVERING SUCH HARDWARE, SOFTWARE, OR DATA.

Any disputes arising between manufacturer and customer shall be governed by the laws of Santa Clara County in the State of California, USA. The State of California, County of Santa Clara shall be the exclusive venue for the resolution of any such disputes. Super Micro's total liability for all claims will not exceed the price paid for the hardware product.

FCC Statement: This equipment has been tested and found to comply with the limits for a Class A digital device pursuant to Part 15 of the FCC Rules. These limits are designed to provide reasonable protection against harmful interference when the equipment is operated in a commercial environment. This equipment generates, uses, and can radiate radio frequency energy and, if not installed and used in accordance with the manufacturer's instruction manual, may cause harmful interference with radio communications. Operation of this equipment in a residential area is likely to cause harmful interference, in which case you will be required to correct the interference at your own expense.

California Best Management Practices Regulations for Perchlorate Materials: This Perchlorate warning applies only to products containing CR (Manganese Dioxide) Lithium coin cells. Perchlorate Material-special handling may apply. See <www.dtsc.ca.gov/hazardouswaste/perchlorate> for further details.

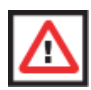

**WARNING:** HANDLING OF LEAD SOLDER MATERIALS USED IN THIS PRODUCT MAY EXPOSE YOU TO LEAD, A CHEMICAL KNOWN TO THE STATE OF CALIFORNIA TO CAUSE BIRTH DEFECTS AND OTHER REPRODUCTIVE HARM.

Manual Revison 1.0a

Release Date: March 6, 2009

Unless you request and receive written permission from Super Micro Computer, Inc., you may not copy any part of this document.

Information in this document is subject to change without notice. Other products and companies referred to herein are trademarks or registered trademarks of their respective companies or mark holders.

Copyright © 2008 by Super Micro Computer, Inc. All rights reserved. **Printed in the United States of America**

## **Preface**

## **About this Manual**

This manual is written for system integrators, PC technicians and knowledgeable PC users. It provides information for the installation and use of the H8DMT/H8DMT-IBX/ H8DMT-F/H8DMT-IBXF serverboards. All these serverboards are based on the nVidia MCP55 Pro chipset and support AMD Opteron™ processors with up to 64 GB of DDR2-800/667/533/400 registered ECC SDRAM.

The differences between these serverboards is that some have full IPMI capability, some have InfiniBand components and some have both or neither capability. Refer to the chart below for details on which boards have which capabilities.

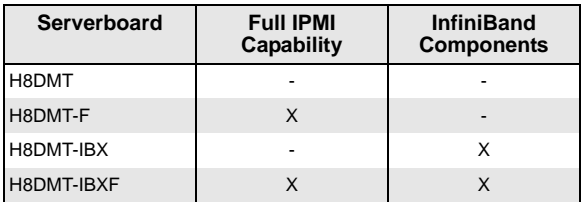

Please refer to the motherboard specifications pages on our web site for updates on supported processors [\(http://www.supermicro.com/aplus/\)](http://www.supermicro.com/aplus/). This product is intended to be professionally installed.

## **Manual Organization**

**Chapter 1** – This chapter includes a checklist of what should be included in your Serverboard box. It also describes the features, specifications and performance of the Serverboard along with detailed information about the chipset.

**Chapter 2** – This chapter begins with instructions on handling static-sensitive devices. Read this chapter when installing the processor(s) and memory modules and when installing the motherboard in a chassis. Also refer to this chapter to connect the hard disk drives, the various ports, power and reset buttons and system LEDs. Sections on enabling SATA RAID and system drivers are also included.

**Chapter 3** – If you encounter any problems, see this chapter, which describes troubleshooting procedures for the video, memory and the setup configuration stored in CMOS. For quick reference, a general FAQ (Frequently Asked Questions) section is provided. Instructions are also included for contacting technical support.

**Chapter 4** – This chapter includes an introduction to the motherboard's BIOS and provides detailed information on running the CMOS Setup utility.

**Appendix A** – This appendix provides BIOS Error Beep Code Messages.

**Appendix B** – This appendix lists BIOS POST Checkpoint Codes.

## **Notes**

## **Table of Contents**

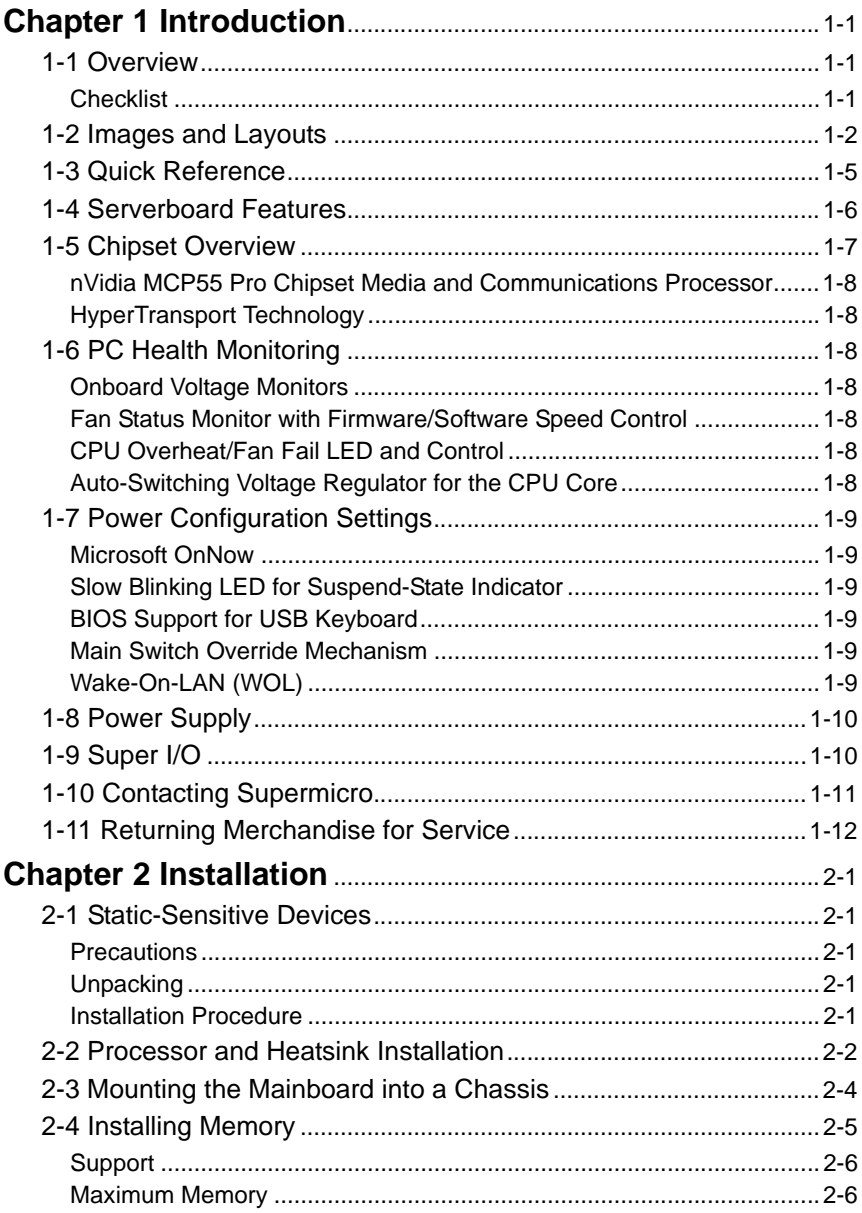

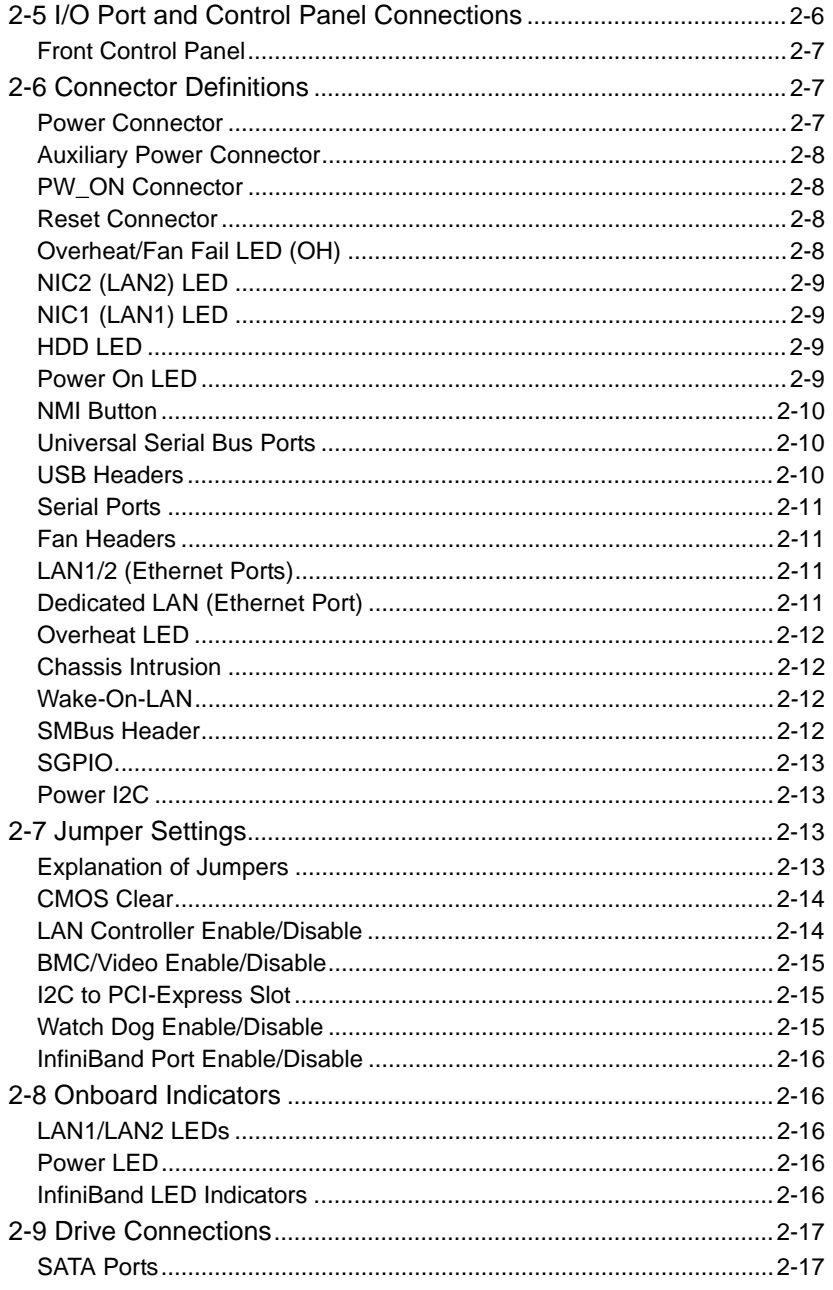

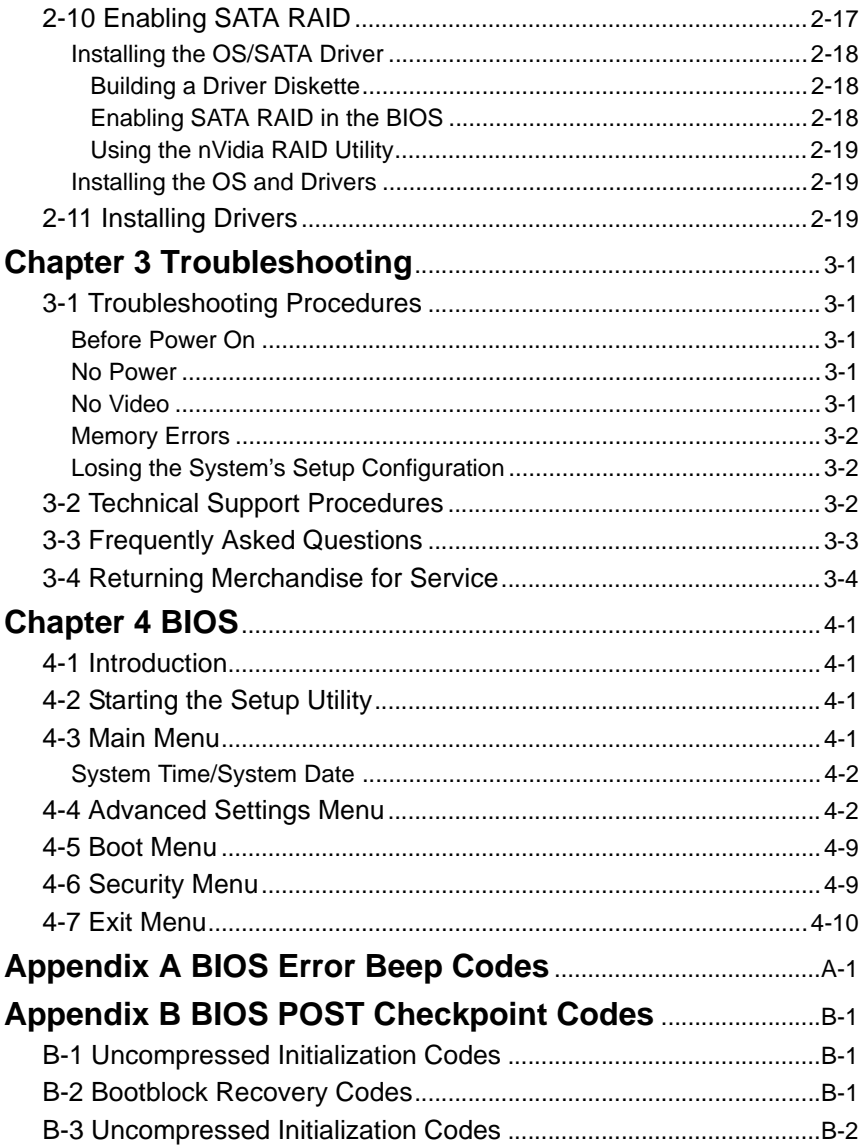

## **Notes**

## **Chapter 1 Introduction**

## <span id="page-8-1"></span><span id="page-8-0"></span>**1-1 Overview**

Congratulations on purchasing your computer Serverboard from an acknowledged leader in the industry. Supermicro boards are designed with the utmost attention to detail to provide you with the highest standards in quality and performance.

#### **Checklist**

<span id="page-8-2"></span>Please check that the following items have all been included with your motherboard. If anything listed here is damaged or missing, contact your retailer.

Included with retail box only:

- One (1) H8DMT/H8DMT-IBX/H8DMT-F/H8DMT-IBXF Serverboard
- Two (2) SATA cables (CBL-0288L)
- One (1) CD containing drivers and utilities

## <span id="page-9-0"></span>**1-2 Images and Layouts**

#### **Figure 1-1. H8DMT/H8DMT-IBX Family Serverboard Image**

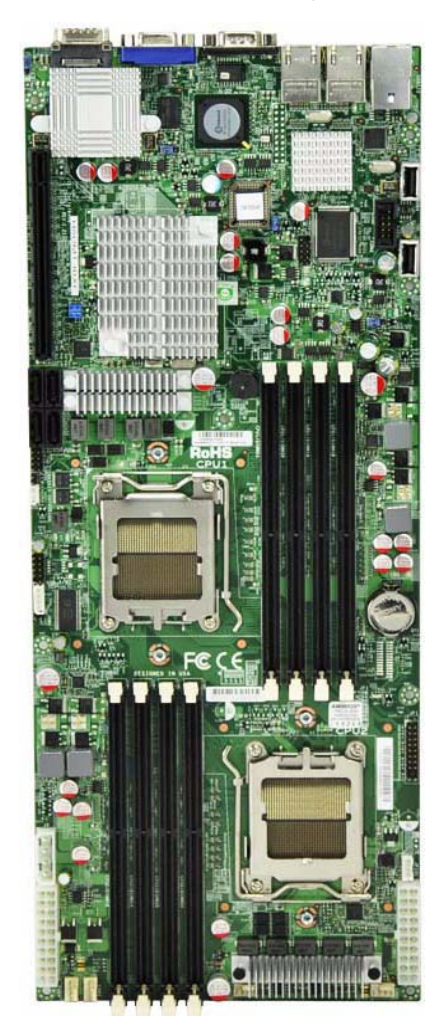

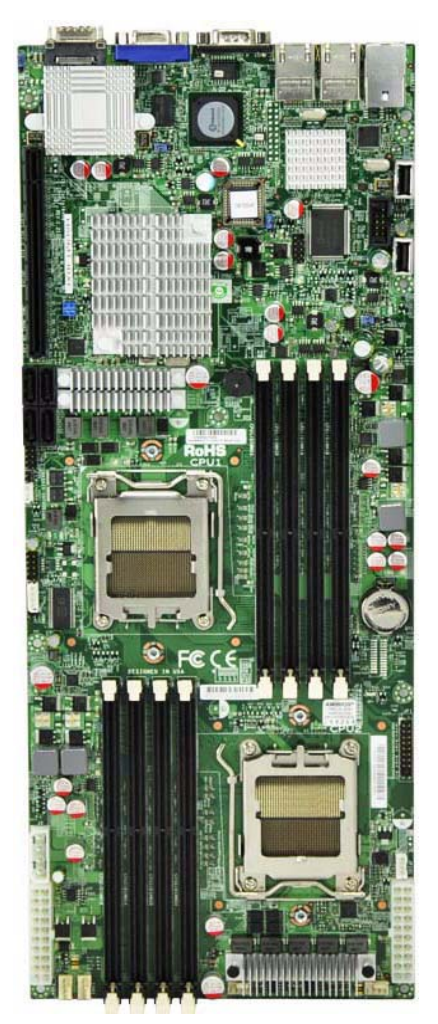

#### **Figure 1-2. H8DMT-F/H8DMT-IBXF Family Serverboard Image**

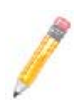

**NOTE:** The H8DMT/H8DMT-F serverboards shares the same layout as the H8DMT-IBX/H8DMT-IBXF serverboards, but do not include InfiniBand components. The H8DMT-F/ H8DMT-IBXF serverboards have full IPMI capability and a dedicated LAN port above the two USB ports, whereas the H8DMT/H8DMT-IBX serverboards do not.

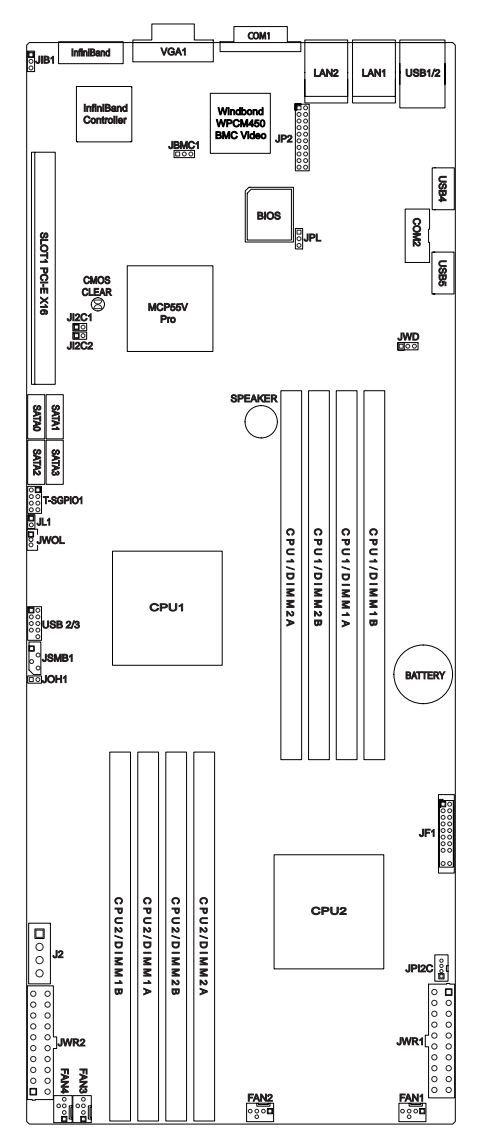

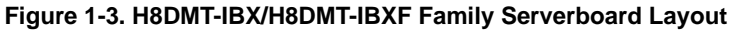

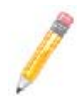

**NOTE:** Jumpers used for test or debug purposes only are not indicated.

## <span id="page-12-0"></span>**1-3 Quick Reference**

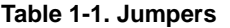

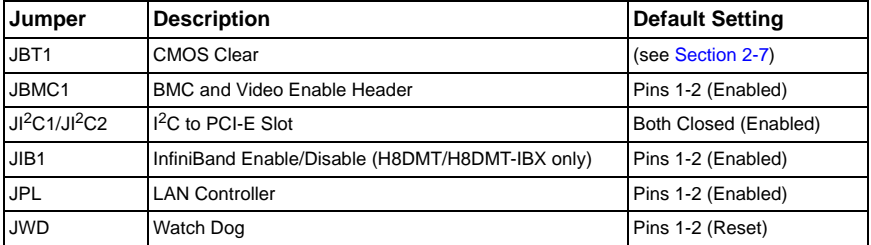

#### **Table 1-2. Connectors**

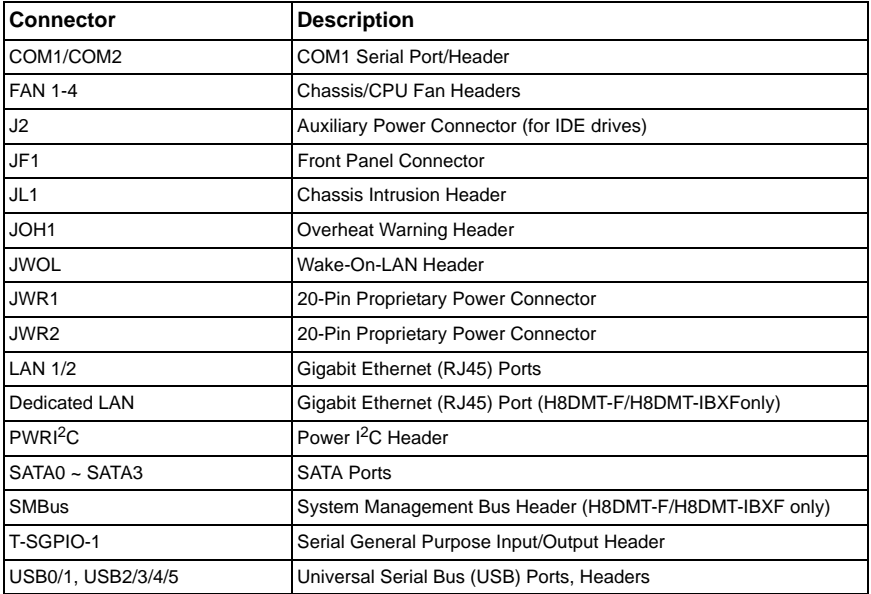

#### **Table 1-3. LEDs**

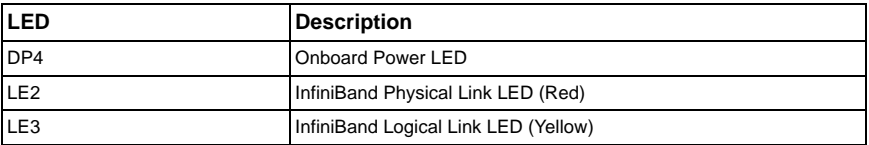

## <span id="page-13-0"></span>**1-4 Serverboard Features**

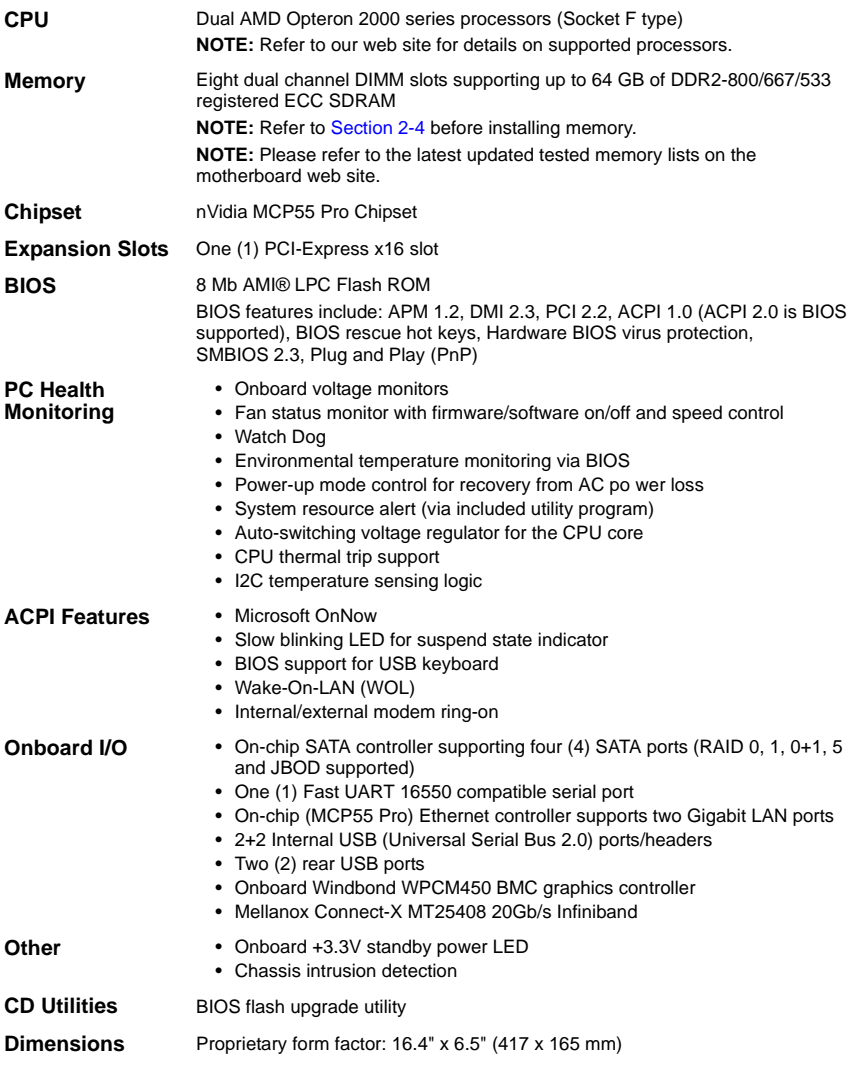

## <span id="page-14-0"></span>**1-5 Chipset Overview**

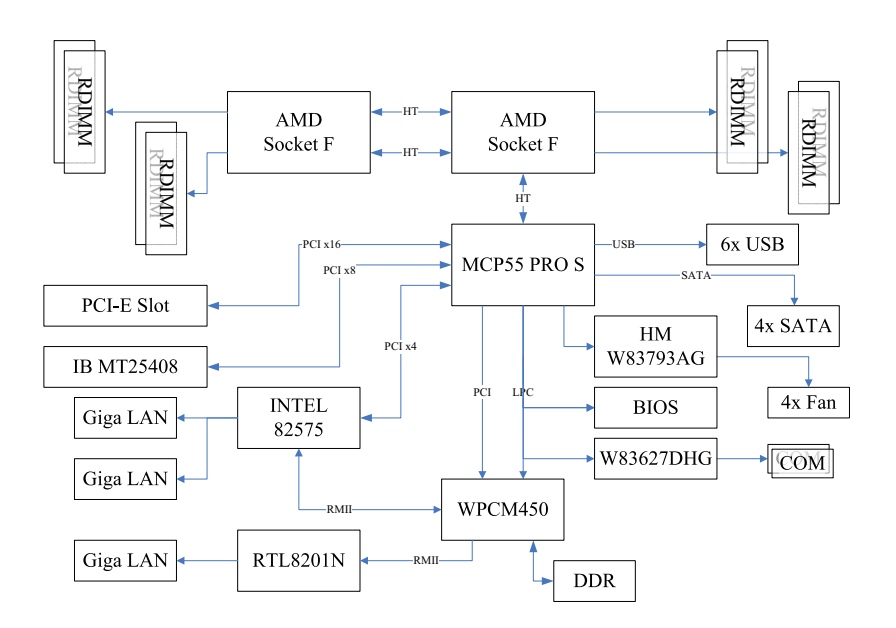

**Figure 1-4. nVidia MCP55 Pro Chipset System Block Diagram**

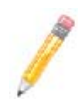

**NOTE:** This is a general block diagram and may not exactly represent the features on your motherboard. See the previous pages for the actual specifications of your motherboard.

The H8DMT/H8DMT-IBX/H8DMT-F/H8DMT-IBXF Serverboard is based on the nVidia MCP55 Pro Chipset, which functions as a Media and Communications Processor (MCP). Controllers for the system memory are integrated directly into Opteron processors.

#### <span id="page-15-0"></span>**nVidia MCP55 Pro Chipset Media and Communications Processor**

The nVidia MCP55 Pro Chipset is a single-chip, high-performance HyperTransport peripheral controller. It includes a 28-lane PCI Express interface, an AMD Opteron 16-bit Hyper Transport interface link, a four-port Serial ATA interface, a dual-port Gb Ethernet interface, a dual ATA133 bus master interface and a USB 2.0 interface. This hub connects directly to the CPU.

#### **HyperTransport Technology**

<span id="page-15-1"></span>HyperTransport technology is a high-speed, low latency point to point link that was designed to increase the communication speed by a factor of up to 48x between integrated circuits. This is done partly by reducing the number of buses in the chipset to reduce bottlenecks and by enabling a more efficient use of memory in multi-processor systems. The end result is a significant increase in bandwidth within the chipset.

## <span id="page-15-2"></span>**1-6 PC Health Monitoring**

This section describes the PC health monitoring features of the H8DMT/H8DMT-IBX/ H8DMT-F/H8DMT-IBXF serverboard. The serverboard has an onboard System Hardware Monitor chip that supports PC health monitoring.

#### **Onboard Voltage Monitors**

<span id="page-15-3"></span>The onboard voltage monitor will continuously scan crucial voltage levels. Once a voltage becomes unstable, it will give a warning or send an error message to the screen. Users can adjust the voltage thresholds to define the sensitivity of the voltage monitor. Real time readings of these voltage levels are all displayed in BIOS.

#### **Fan Status Monitor with Firmware/Software Speed Control**

<span id="page-15-4"></span>The PC health monitor can check the RPM status of the cooling fans. The onboard fans are controlled by thermal management via BIOS.

#### **CPU Overheat/Fan Fail LED and Control**

<span id="page-15-5"></span>This feature is available when the user enables the CPU overheat/Fan Fail warning function in the BIOS. This allows the user to define an overheat temperature. When this temperature is exceeded or when a fan failure occurs, the Overheat/Fan Fail warning LED is triggered.

#### **Auto-Switching Voltage Regulator for the CPU Core**

<span id="page-15-6"></span>The 3-phase-switching voltage regulator for the CPU core can support up to 80A and auto-sense voltage IDs ranging from 0.8 V to 1.55V. This will allow the regulator to run cooler and thus make the system more stable.

## <span id="page-16-0"></span>**1-7 Power Configuration Settings**

This section describes the features of your motherboard that deal with power and power settings.

### **Microsoft OnNow**

<span id="page-16-1"></span>The OnNow design initiative is a comprehensive, system-wide approach to system and device power control. OnNow is a term for a PC that is always on but appears to be off and responds immediately to user or other requests.

#### **Slow Blinking LED for Suspend-State Indicator**

<span id="page-16-2"></span>When the CPU goes into a suspend state, the chassis power LED will start blinking to indicate that the CPU is in suspend mode. When the user presses any key, the CPU will wake-up and the LED will automatically stop blinking and remain on.

#### **BIOS Support for USB Keyboard**

<span id="page-16-3"></span>If a USB keyboard is the only keyboard in the system, it will function like a normal keyboard during system boot-up.

#### **Main Switch Override Mechanism**

<span id="page-16-4"></span>When an ATX power supply is used, the power button can function as a system suspend button. When the user depresses the power button, the system will enter a SoftOff state. The monitor will be suspended and the hard drive will spin down. Depressing the power button again will cause the whole system to wake-up. During the SoftOff state, the ATX power supply provides power to keep the required circuitry in the system alive. In case the system malfunctions and you want to turn off the power, just depress and hold the power button for 4 seconds. The power will turn off and no power will be provided to the motherboard.

### **Wake-On-LAN (WOL)**

<span id="page-16-5"></span>Wake-On-LAN is defined as the ability of a management application to remotely power up a computer that is powered off. Remote PC setup, up-dates and access tracking can occur after hours and on weekends so that daily LAN traffic is kept to a minimum and users are not interrupted. The motherboard has a 3-pin header (WOL) to connect to the 3-pin header on a Network Interface Card (NIC) that has WOL capability. Wake-On-LAN must be enabled in BIOS. Note that Wake-On-LAN can only be used with an ATX 2.01 (or above) compliant power supply.

## <span id="page-17-2"></span><span id="page-17-0"></span>**1-8 Power Supply**

As with all computer products, a stable power source is necessary for proper and reliable operation. It is even more important for processors that have high CPU clock rates.

The H8DMT accommodates 12V proprietary power supplies. Although most power supplies generally meet the specifications required by the CPU, some are inadequate. A 2 amp current supply on a 5V Standby rail is strongly recommended.

It is strongly recommended that you use a high quality power supply that meets 12V ATX power supply Specification 1.1 or above. Additionally, in areas where noisy power transmission is present, you may choose to install a line filter to shield the computer from noise. It is recommended that you also install a power surge protector to help avoid problems caused by power surges.

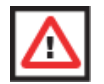

**WARNING:** To prevent the possibility of explosion, do not use the wrong type of onboard CMOS battery or install it upside down.

## <span id="page-17-1"></span>**1-9 Super I/O**

The disk drive adapter functions of the Super I/O chip include a floppy disk drive controller that is compatible with industry standard 82077/765, a data separator, write pre-compensation circuitry, decode logic, data rate selection, a clock generator, drive interface control logic and interrupt and DMA logic. The wide range of functions integrated onto the Super I/O greatly reduces the number of components required for interfacing with floppy disk drives.

The Super I/O provides two high-speed, 16550 compatible serial communication ports (UARTs), one of which supports serial infrared communication. Each UART includes a 16-byte send/receive FIFO, a programmable baud rate generator, complete modem control capability and a processor interrupt system. Both UARTs provide legacy speed with baud rate of up to 115.2 Kbps as well as an advanced speed with baud rates of 250K, 500K, or 1 Mb/s, which support higher speed modems.

The Super I/O supports one PC-compatible printer port (SPP), Bi-directional Printer Port (BPP), Enhanced Parallel Port (EPP) or Extended Capabilities Port (ECP).

The Super I/O provides functions that comply with ACPI (Advanced Configuration and Power Interface), which includes support of legacy and ACPI power management through a SMI or SCI function pin. It also features auto power management to reduce power consumption.

The IRQs, DMAs and I/O space resources of the Super I/O can be flexibly adjusted to meet ISA PnP requirements, which support ACPI and APM (Advanced Power Management).

## <span id="page-18-0"></span>**1-10 Contacting Supermicro**

#### **Headquarters**

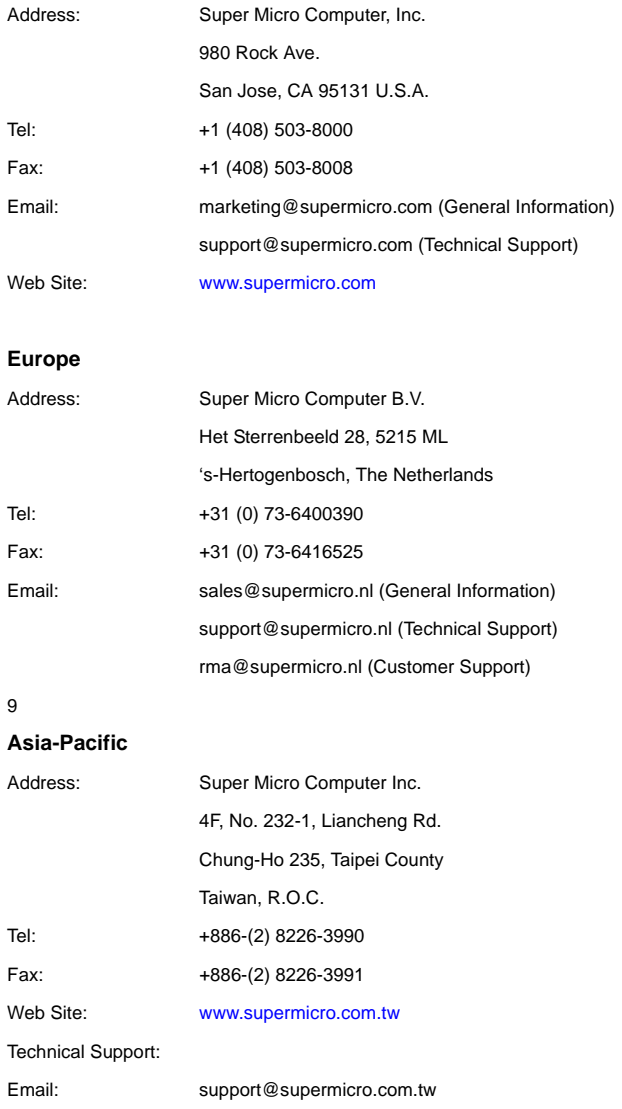

Tel: +886-2-8228-1366, ext. 132 or 139

## <span id="page-19-0"></span>**1-11 Returning Merchandise for Service**

A receipt or copy of your invoice marked with the date of purchase is required before any warranty service will be rendered. You can obtain service by calling your vendor for a Returned Merchandise Authorization (RMA) number. When returning to the manufacturer, the RMA number should be prominently displayed on the outside of the shipping carton, and mailed prepaid or hand-carried. Shipping and handling charges will be applied for all orders that must be mailed when service is complete.

For faster service, RMA authorizations may be requested online at

#### <http://www.supermicro.com/support/rma/>

Whenever possible, repack the add-on card in the original Supermicro box, using the original packaging materials. If these are no longer available, be sure to pack the add-on card in an anti-static bag and inside the box. Make sure that there is enough packaging material surrounding the add-on card so that it does not become damaged during shipping.

This warranty only covers normal consumer use and does not cover damages incurred in shipping or from failure due to the alteration, misuse, abuse or improper maintenance of products.

During the warranty period, contact your distributor first for any product problems.

## **Chapter 2 Installation**

## <span id="page-20-1"></span><span id="page-20-0"></span>**2-1 Static-Sensitive Devices**

Electrostatic Discharge (ESD) can damage electronic components. To prevent damage to your system board, it is important to handle it very carefully. The following measures are generally sufficient to protect your equipment from ESD.

#### **Precautions**

- <span id="page-20-2"></span>Use a grounded wrist strap designed to prevent static discharge.
- Touch a grounded metal object before removing the board from the antistatic bag.
- Handle the board by its edges only; do not touch its components, peripheral chips, memory modules or gold contacts.
- When handling chips or modules, avoid touching their pins.
- Put the motherboard and peripherals back into their antistatic bags when not in use.
- For grounding purposes, make sure your computer chassis provides excellent conductivity between the power supply, the case, the mounting fasteners and the motherboard.
- Use only the correct type of CMOS onboard battery as specified by the manufacturer. Do not install the CMOS onboard battery upside down, which may result in a possible explosion.

#### **Unpacking**

<span id="page-20-3"></span>The motherboard is shipped in antistatic packaging to avoid static damage. When unpacking the board, make sure the person handling it is static protected.

#### **Installation Procedure**

<span id="page-20-4"></span>Follow the procedures as listed below to install the motherboard into a chassis.

- 1. Install the processor(s) and the heatsink(s).
- 2. Install the motherboard in the chassis.
- 3. Install the memory and add-on cards.
- 4. Finally, connect the cables and install the drivers.

## <span id="page-21-0"></span>**2-2 Processor and Heatsink Installation**

Follow the procedures in this section for installing the processor and heatsink into the H8DMT Serverboard.

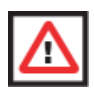

**WARNING:** Exercise extreme caution when handling and installing the processor. Always connect the power cord last and always remove it before adding, removing or changing any hardware components.

#### *Installing the Processors*

1. Begin by removing the cover plate that protects the CPU. Lift the lever on the CPU socket until it points straight up. With the lever raised, lift open the silver CPU retention plate.

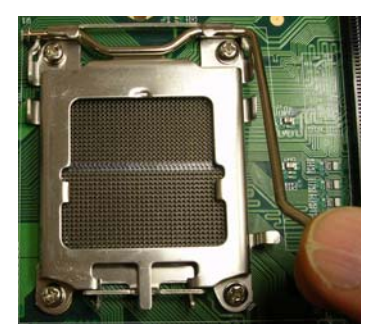

#### **Figure 2-1. Removing the CPU Cover Plate**

2. Use your thumb and your index finger to hold the CPU. Locate and align pin 1 of the CPU socket with pin 1 of the CPU. Both are marked with a triangle. Align pin 1 of the CPU with pin 1 of the socket.

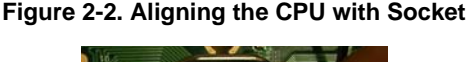

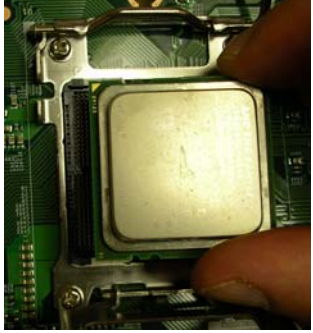

3. Once aligned, carefully place the CPU into the socket. Do not drop the CPU on the socket, move the CPU horizontally or vertically or rub the CPU against the socket or against any pins of the socket, which may damage the CPU and/or the socket.

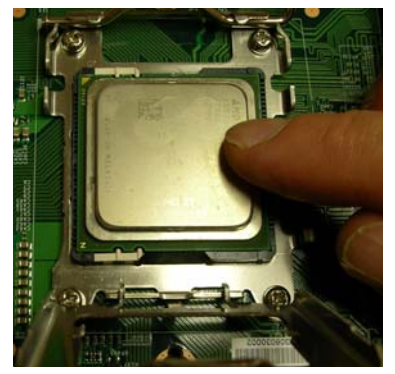

**Figure 2-3. Placing the CPU into the Socket**

4. With the CPU inserted into the socket, inspect the four corners of the CPU to make sure that it is properly installed and flush with the socket. Then, gently lower the silver CPU retention plate into place.

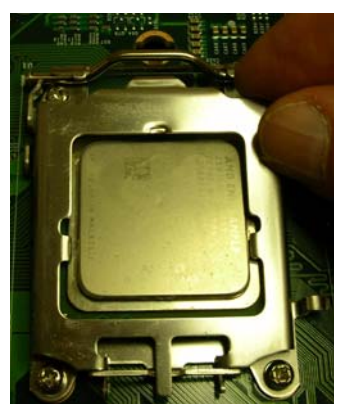

#### **Figure 2-4. Inspecting the CPU Installation**

5. Carefully press the CPU socket lever down until it locks into its retention tab. For a dual-CPU system, repeat these steps to install another CPU into the CPU#2 socket (and into CPU#2, #3 and #4 sockets for a quad-CPU configuration).

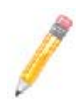

**NOTE:** In single and dual-CPU configurations, memory must be installed in the DIMM slots associated with the installed CPU(s). Memory is limited to a maximum of 32 for single CPU and 64 GB for dual CPU configurations.

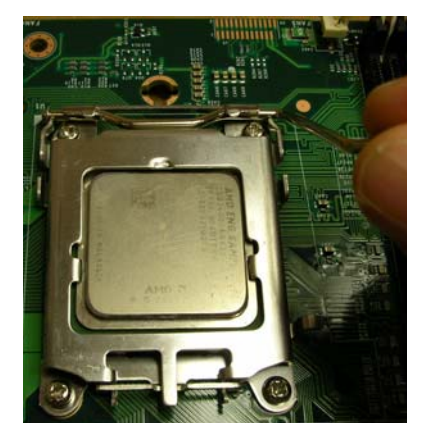

**Figure 2-5. Secure the CPU with Socket Lever**

#### *Installing the Heatsinks*

We recommend the use of active type heatsinks (except for 1U systems). Use any onboard fan header for the CPU's heatsink fan. To install the heatsink, please follow the installation instructions included with your heatsink package (not included).

## <span id="page-23-0"></span>**2-3 Mounting the Mainboard into a Chassis**

All Serverboards have standard mounting holes to fit different types of chassis. Make sure that the locations of all the mounting holes for both the Serverboard and the chassis match. Although a chassis may have both plastic and metal mounting fasteners, metal ones are highly recommended because they ground the Serverboard to the chassis. Make sure that the metal standoffs click in or are screwed in tightly.

#### *Checking the Compatibility of the Mainboard Ports and the I/O Shield*

- 1. The H8DMT Serverboard requires a chassis that can support a board of 16.4" x 6.5" in size. It was designed to be used in a Supermicro 1U Twin system.
- 2. Make sure that the I/O ports on the Serverboard align with their respective holes in the I/O shield at the rear of the chassis.

#### *Mounting the Mainboard onto the Tray in the Chassis*

- 1. Carefully mount the Serverboard onto the motherboard tray by aligning the motherboard mounting holes with the raised metal standoffs in the tray.
- 2. Insert screws into all the mounting holes in the Serverboard that line up with the standoffs.
- 3. Then use a screwdriver to secure the Serverboard to the mainboard tray tighten until just snug (if too tight you might strip the threads). Metal screws provide an electrical contact to the Serverboard ground to provide a continuous ground for the system.

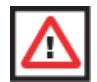

**WARNING:** Exercise extreme caution when installing or removing memory modules to prevent any possible damage.

## <span id="page-24-1"></span><span id="page-24-0"></span>**2-4 Installing Memory**

#### *Installing Memory*

**To Install:** Insert module vertically and press down until it snaps into place. The release

you should close them yourself.

1. Insert each memory module vertically into its slot, paying attention to the notch along the bottom of the module to prevent inserting the module incorrectly (see [Figure 2-6](#page-24-3)).

**Figure 2-6. Side and Top Views of DDR Installation**

<span id="page-24-3"></span>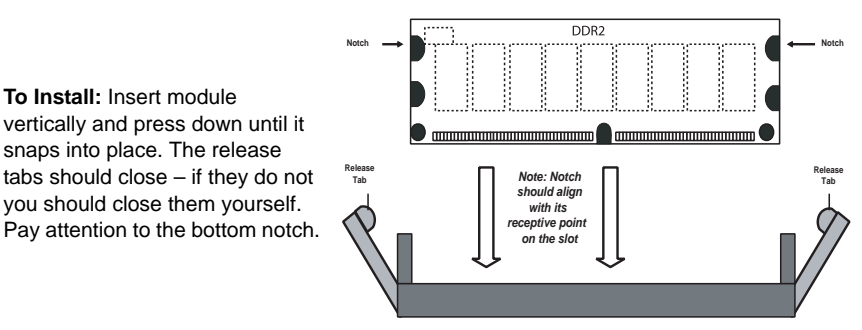

Note the notch in the slot and on the bottom of the DIMM. These prevent the DIMM from being installed incorrectly.

**To Remove:** Use your thumbs to gently push each release tab outward to free the DIMM from the slot.

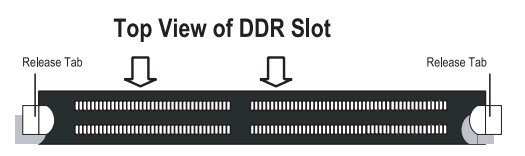

- <span id="page-24-2"></span>2. Install to slots CPU1/DIMM1B and CPU1/DIMM1A first, then to CPU1/DIMM2B and CPU1/DIMM2A, etc. Always install in pairs and in the numerical order of the DIMM slots. See ["Support"](#page-25-0) information below.
- 3. Gently press down on the memory module until it snaps into place.
- 4. With two CPUs installed, repeat [step 2](#page-24-2) to populate the CPU2 DIMM slots.

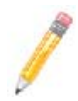

**NOTE:** For the latest memory information on the H8DMT serverboard, please visit the [http://www.supermicro.com w](http://www.supermicro.com )eb site.

#### **Support**

<span id="page-25-0"></span>The H8DMT/H8DMT-IBX/H8DMT-F/H8DMT-IBXF Serverboards support single or dual-channel, DDR2-800/667/533 registered ECC SDRAM.

Only interleaved memory is supported, so you must populate two DIMM slots at a time.

Populating two adjacent slots at a time with memory modules of the same size and type will result in interleaved (128-bit) memory, which is faster than non-interleaved (64-bit) memory.

#### **Maximum Memory**

<span id="page-25-1"></span>For the latest information on the maximum memory for the H8DMT serverboard, please visit the [http://www.supermicro.com w](http://www.supermicro.com )eb site.

## <span id="page-25-2"></span>**2-5 I/O Port and Control Panel Connections**

The I/O ports are color coded in conformance with the PC99 specification to make setting up your system easier. See [Figure 2-7](#page-25-3) below for the colors and locations of the various I/O ports.

<span id="page-25-3"></span>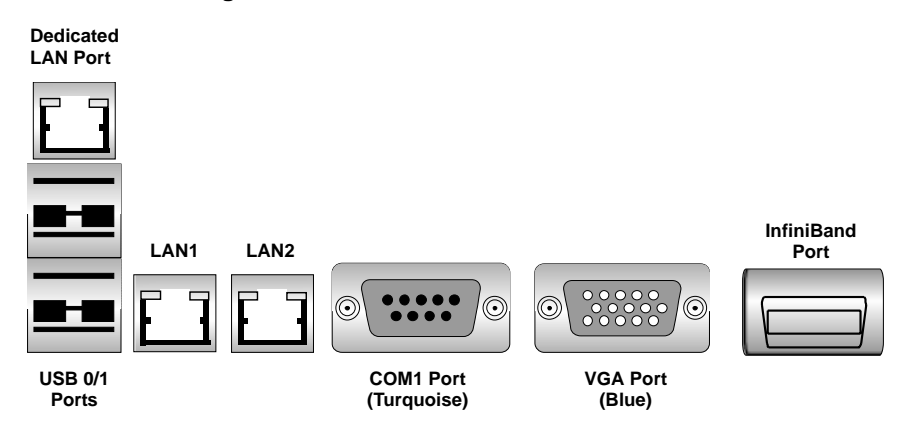

#### **Figure 2-7. I/O Port Locations and Definitions**

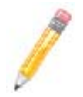

**NOTE:** The InfiniBand port is only available for the H8DMT-IBX/H8DMT-IBXF serverboards.

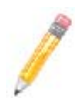

**NOTE:** The dedicated LAN port above the USB ports is only present for H8DMT-F/H8DMT-IBXFserverboards.

#### **Front Control Panel**

<span id="page-26-3"></span><span id="page-26-0"></span>JF1 contains header pins for various front control panel connectors. See [Figure 2-8](#page-26-3) for the pin definitions of the various connectors. Refer to [Section 2-6](#page-26-1) for details.

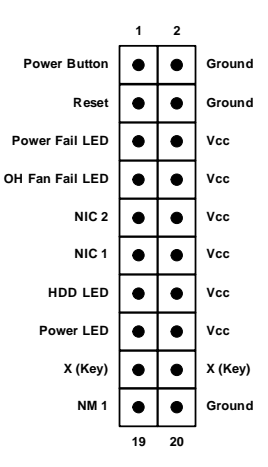

#### **Figure 2-8. JF1 Header Pin Connectors**

## <span id="page-26-1"></span>**2-6 Connector Definitions**

#### **Power Connector**

<span id="page-26-2"></span>The proprietary power supply connector (JWR1 and JWR2) meets the SSI (Superset ATX) 20-pin specification. Refer to the table below for the pin definitions of the ATX 20-pin power connector. This connection supplies power to the chipset, fans and memory.

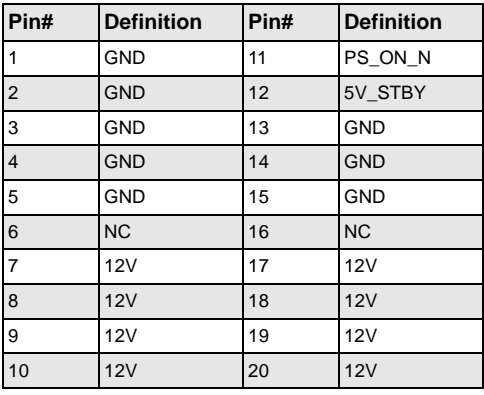

#### **Auxiliary Power Connector**

<span id="page-27-0"></span>A 4-pin 12V auxiliary power connector is included to provide power to hard drive disks. See the table below for pin definitions.

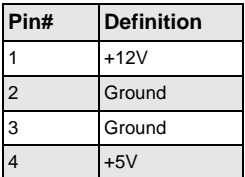

#### **PW\_ON Connector**

<span id="page-27-1"></span>The PW\_ON connector is on pins 1 and 2 of JF1. This header should be connected to the chassis power button. See the table below for pin definitions.

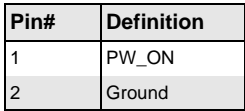

#### **Reset Connector**

<span id="page-27-2"></span>The reset connector is located on pins 3 and 4 of JF1 and attaches to the reset switch on the computer chassis. See the table below for pin definitions.

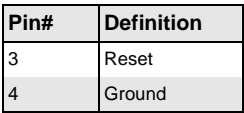

#### **Overheat/Fan Fail LED (OH)**

<span id="page-27-3"></span>Connect an LED to the OH connection on pins 7 and 8 of JF1 to provide advanced warning of chassis overheating or fan failure. Refer to the tables below for pin definitions and for LED status indicators.

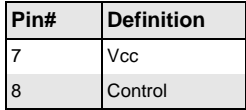

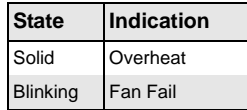

#### **NIC2 (LAN2) LED**

<span id="page-28-0"></span>The LED connections for LAN2 are on pins 9 and 10 of JF1. Attach LAN LED cables to display network activity. See the table below for pin definitions.

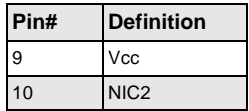

#### **NIC1 (LAN1) LED**

<span id="page-28-1"></span>The LED connections for LAN1 are on pins 11 and 12 of JF1. Attach LAN LED cables to display network activity. See the table below for pin definitions.

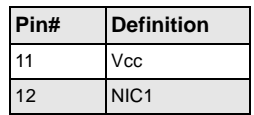

#### **HDD LED**

<span id="page-28-2"></span>The HDD LED connection is located on pins 13 and 14 of JF1. Attach the hard drive LED cable here to display disk activity (for any hard drives on the system, including SAS, Serial ATA and IDE). See the table below for pin definitions

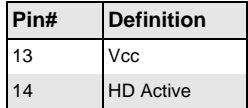

#### **Power On LED**

<span id="page-28-3"></span>The Power On LED connector is located on pins 15 and 16 of JF1. This connection is used to provide LED indication of power being supplied to the system. See the table below for pin definitions.

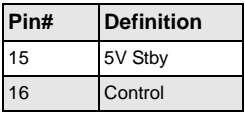

#### **NMI Button**

<span id="page-29-0"></span>The non-maskable interrupt button header is located on pins 19 and 20 of JF1. Refer to the table below for pin definitions.

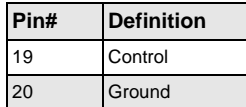

#### **Universal Serial Bus Ports**

<span id="page-29-1"></span>Two Universal Serial Bus ports (USB 2.0) are located beside the LAN1/2 ports. Two additional ports (USB4/5) are included on the motherboard near the SIMSO slot. See the table below for pin definitions.

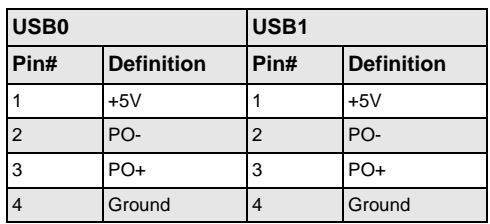

#### **USB Headers**

<span id="page-29-2"></span>Two USB 2.0 headers (USB2/3) are also included on the motherboard. These may be connected to provide front side access. A USB cable (not included) is needed for the connection. See the table below for pin definitions.

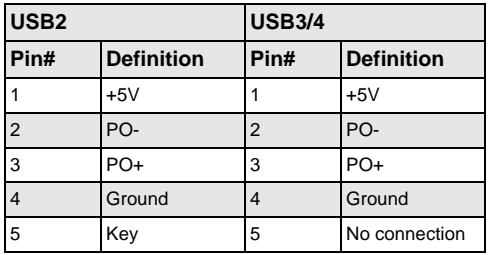

#### **Serial Ports**

<span id="page-30-0"></span>The COM1 serial port is located beside the VGA port. Refer to the motherboard layout for the location of the COM2 header. See the table below for pin definitions.

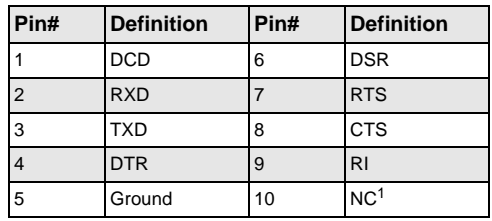

1. **Note:** NC indicates no connection.

#### **Fan Headers**

<span id="page-30-1"></span>The H8DMT has four 4-pin proprietary fan headers. Each fan header supports one 4-pin fans with PWM mode. See the table below for pin definitions.

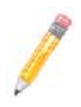

**NOTE:** The onboard fan speed is controlled by the CPU die temperature.

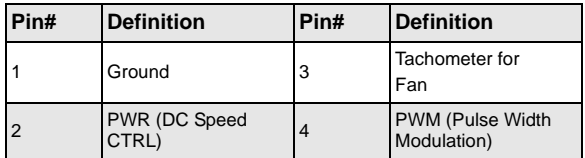

#### **LAN1/2 (Ethernet Ports)**

<span id="page-30-2"></span>Two Gigabit Ethernet ports (designated LAN1 and LAN2) are located beside the COM 1port. These Ethernet ports accept RJ45 type cables.

### **Dedicated LAN (Ethernet Port)**

<span id="page-30-3"></span>One Gigabit Ethernet (RJ45) port is located above the USB ports on the H8DMT-F/ H8DMT-IBXF serverboards as a Dedicated LAN port for IPMI use. This port is not present on the H8DMT/H8DMT-IBX serverboards.

#### **Overheat LED**

<span id="page-31-0"></span>Connect an LED to the JOH1 header to provide warning of chassis overheating. See the table below for pin definitions.

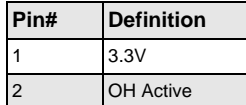

#### **Chassis Intrusion**

<span id="page-31-1"></span>A Chassis Intrusion header is located at JL1. Attach the appropriate cable to inform you of a chassis intrusion. See the table below for pin definitions.

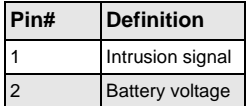

#### **Wake-On-LAN**

<span id="page-31-2"></span>The Wake-On-LAN header is designated JWOL. You must have a LAN card with a Wake-On-LAN connector and cable to use the Wake-On-LAN feature. See the table below for pin definitions.

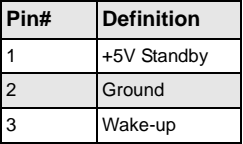

#### **SMBus Header**

<span id="page-31-3"></span>The header at SMBus is for the System Management Bus for the H8DMT-F/ H8DMT-IBXF Serverboards. Connect the appropriate cable here to utilize SMB on the system. See the table below for pin definitions.

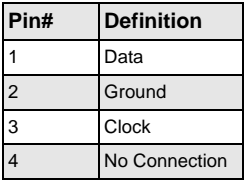

#### **SGPIO**

<span id="page-32-0"></span>The T-SGPIO1 (Serial General Purpose Input/Output) header provides a bus between the SATA controller and the SATA drive backplane to provide SATA enclosure management functions. Connect the appropriate cables from the backplane to the T-SGPIO1 header to utilize SATA management functions on your system. See the table below for pin definitions.

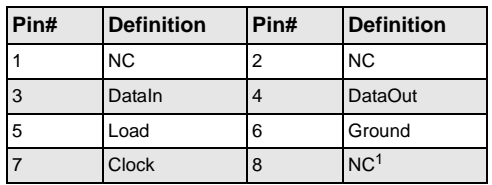

1. **Note:** NC indicates no connection.

#### **Power I2C**

<span id="page-32-1"></span>The JPI2C header is for power I2C, which may be used to monitor the status of the power supply, fan and system temperature. See the table below for pin definitions.

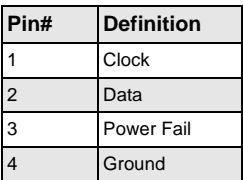

## <span id="page-32-4"></span><span id="page-32-2"></span>**2-7 Jumper Settings**

#### **Explanation of Jumpers**

<span id="page-32-3"></span>To modify the operation of the motherboard, jumpers can be used to choose between optional settings. Jumpers create shorts between two pins to change the function of the connector. Pin 1 is identified with a square solder pad on the printed circuit board. See the diagram at right for an example of jumping pins 1 and 2. Refer to the motherboard layout page for jumper locations.

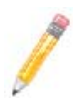

**NOTE:** On two-pin jumpers, "Closed" means the jumper is on and "Open" means the jumper is off the pins.

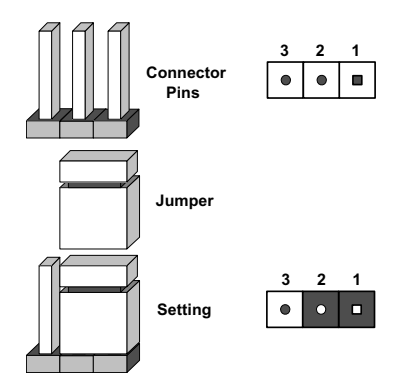

#### **Figure 2-9. Jumper Connector Pins and Setting**

#### **CMOS Clear**

<span id="page-33-0"></span>JBT1 is used to clear CMOS, which will also clear any passwords. Instead of pins, this jumper consists of contact pads to prevent accidentally clearing the contents of CMOS.

#### *To Clear CMOS*

- 1. First power down the system and unplug the power cord(s).
- 2. With the power disconnected, short the CMOS pads with a metal object such as a small screwdriver.
- 3. Remove the screwdriver (or shorting device).
- 4. Reconnect the power cord(s) and power on the system.

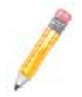

**NOTE:** Do not use the PW\_ON connector to clear CMOS.

#### **LAN Controller Enable/Disable**

<span id="page-33-1"></span>The JPL jumper allows you to enable or diable the serverboard's LAN controller. The default position is on for both pins 1 and pin 2 to enable the LAN Controller. See the table below for jumper settings.

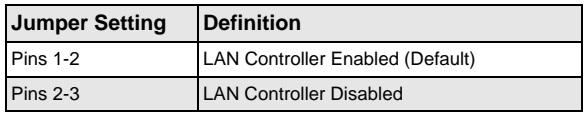

#### **BMC/Video Enable/Disable**

<span id="page-34-0"></span>JBMC1 connector allows you to enable or disable the IPMI and Video. The default position is on for both pin 1 and pin 2 to enable both IPMI and VGA. See the table below for jumper settings.

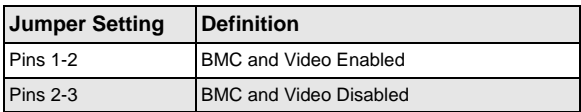

#### **I2C to PCI-Express Slot**

<span id="page-34-1"></span>JI2C1/JI2C2 allows you to enable the I2C bus to communicate with the PCI-Express slot. For the jumpers to work properly, please set both jumpers to the same setting. If enabled, both jumpers must be enabled. If disabled, both jumpers must be disabled. See the table below for jumper settings.

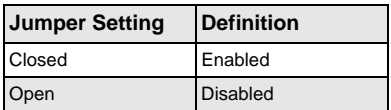

#### **Watch Dog Enable/Disable**

<span id="page-34-2"></span>JWD enables the Watch Dog function, a system monitor that takes action when a software application freezes the system. Jumping pins 1-2 will have WD reboot the system if a program freezes. Jumping pins 2-3 will generate a non-maskable interrupt for the program that has frozen. **Watch Dog must also be enabled in BIOS.** See the table below for jumper settings.

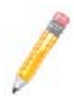

**NOTE:** When Watch Dog is enabled, the user must write their own application software to disable the Watch Dog Timer.

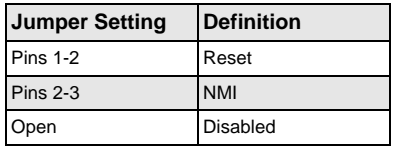

#### **InfiniBand Port Enable/Disable**

<span id="page-35-0"></span>JIB1 enables or disables the InfiniBand port on the H8DMT/H8DMT-IBX Serverboards. The default position is on pins 1 and 2 to enable the port. See the table below for jumper settings.

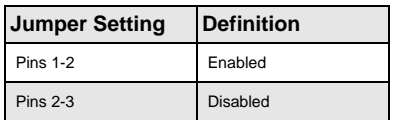

## <span id="page-35-1"></span>**2-8 Onboard Indicators**

#### **LAN1/LAN2 LEDs**

<span id="page-35-2"></span>The Ethernet ports (located beside the VGA port) have two LEDs. On each Gb LAN port, one LED blinks to indicate activity while the other may be green, amber or off to indicate the speed of the connection. See the table below for the functions associated with the connection speed LED.

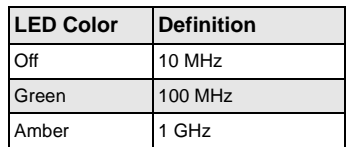

#### **Power LED**

<span id="page-35-3"></span>DP4 is an Onboard Power LED. When this LED is lit, it means power is present on the serverboard. Be sure to turn off the system and unplug the power cord(s) before removing or installing components. See the table below for Power LED state status information.

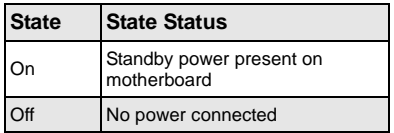

#### **InfiniBand LED Indicators**

<span id="page-35-4"></span>Two InfiniBand LED indicators (LE2/LE3) are located near the InfiniBand port of the H8DMT/H8DMT-IBX Serverboards. The green LED (LE2) is the InfiniBand link LED while the yellow LED (LE3) indicates activity. Refer to the tables below for details.

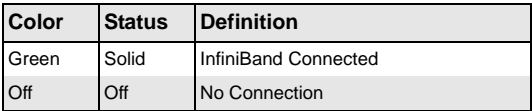

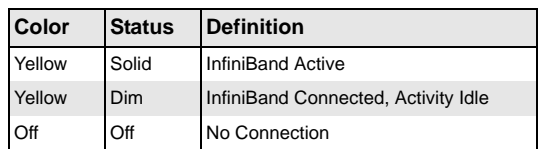

## <span id="page-36-0"></span>**2-9 Drive Connections**

There are no IDE or floppy drive connectors on the motherboard. Use the following information to connect the SATA drive cables.

#### **SATA Ports**

<span id="page-36-1"></span>There are no jumpers to configure the SATA ports, which are designated SATA0 through SATA3. See the table below for pin definitions.

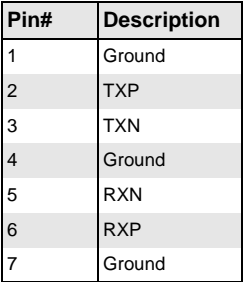

## <span id="page-36-2"></span>**2-10 Enabling SATA RAID**

Now that the hardware is set up, you must install the operating system and the SATA RAID drivers, if you wish to use RAID with your SATA drives. The installation procedure differs depending on whether you wish to have the operating system installed on a RAID Serial ATA (SATA)

Serial ATA (SATA) is a physical storage interface that employs a single cable with a minimum of four wires to create a point-to-point connection between devices. This connection is a serial link that supports a SATA transfer rate from 150 MBps. The serial cables used in SATA are thinner than the traditional cables used in Parallel ATA (PATA) and can extend up to one meter in length, compared to only 40 cm for PATA cables. Overall, SATA provides better functionality than PATA.

#### **Installing the OS/SATA Driver**

<span id="page-37-0"></span>Before installing the OS (operating system) and SATA RAID driver, you must decide if you wish to have the operating system installed as part of a bootable RAID array or installed to a separate non-RAID hard drive. If on a separate drive, you may install the driver either during or after the OS installation. If you wish to have the OS on a SATA RAID array, you must follow the procedure below and install the driver during the OS installation.

#### *Building a Driver Diskette*

<span id="page-37-1"></span>You must first build a driver diskette from the Supermicro CD-ROM that was included with the system. (You will have to create this disk on a computer that is already running and with the OS installed.)

- 1. Insert the CD into your CD-ROM drive and start the system. A display as shown in [Figure 2-10](#page-39-0) will appear.
- 2. Click on the icon labeled BUILD DRIVER DISKETTES AND MANUALS and follow the instructions to create a floppy disk with the driver on it.
- 3. Once it's been created, remove the floppy and insert the installation CD for the Windows Operating System you wish to install into the CD-ROM drive of the new system you are about to configure.

#### *Enabling SATA RAID in the BIOS*

<span id="page-37-2"></span>Before installing the Windows Operating System, you must change some settings in the BIOS. Boot up the system and hit the <DEL> key to enter the BIOS Setup Utility. After the Setup Utility loads, do the following:

- 1. Use the arrow keys to move to the EXIT menu. Scroll down with the arrow keys to the LOAD OPTIMAL DEFAULTS setting and press <ENTER>. Select OK to confirm, then <ENTER> to load the default settings.
- 2. Use the arrow keys to move to the ADVANCED menu, then scroll down to NVIDIA RAID SETUP and press the <ENTER> key.
- 3. Once in the submenu, scroll down to NVIDIA RAID FUNCTION and enable the setting, which will cause the SATA0/1/2 PRIMARY/SECONDARY settings to appear. Enable the SATA devices and channels you will be using.
- 4. Hit the <ESC> key twice and scroll to the EXIT menu. Select SAVE CHANGES AND EXIT, then hit <ENTER>, then hit <ENTER> again to verify.
- 5. After exiting the BIOS Setup Utility, the system will reboot. When prompted during the startup, press the <F10> key when prompted to run the nVidia RAID Utility program.

#### *Using the nVidia RAID Utility*

<span id="page-38-0"></span>The nVidia RAID Utility program is where you can define the drives you want to include in the RAID array and the mode and type of RAID. Two main windows are shown in the utility.

- 1. The FREE DISKS window on the left will list all available drives. Use the arrow keys to select and move drives to the window on the right, which lists all drives that are to become part of the RAID array.
- 2. Once you have finished selecting the drives and type of RAID you wish to use for your RAID array, press the <F7> key. You will be prompted to verify your choice; if you want to continue with your choices, select YES.

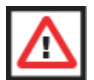

**WARNING:** Selecting **Yes** clears all previous data from the drives you selected to be a part of the array.

3. You are then given the choice of making the RAID array bootable by pressing the the <B> key. After you have finished, press the <CTRL> and <X> keys simultaneously.

#### **Installing the OS and Drivers**

<span id="page-38-1"></span>To install the OS and drivers, do the following:

- 1. With the Windows OS installation CD in the CD-ROM drive, restart the system.
- 2. When you see the prompt, hit the <F6> key to enter Windows setup. Eventually a blue screen will appear with a message that begins WINDOWS COULD NOT DETERMINE THE TYPE OF ONE OR MORE STORAGE DEVICES. . .
- 3. When you see the screen, hit the <S> key to SPECIFY ADDITIONAL DEVICE, then insert the driver diskette you just created into the floppy drive.
- 4. Highlight MANUFACTURER SUPPLIED HARDWARE SUPPORT DISK and hit the <ENTER> key.
- 5. Highlight the first NVIDIA RAID driver shown and press the <ENTER> key to install it.
- 6. Soon a similar blue screen will appear again. Again hit the <S> key, then highlight the second item, NFORCE STORAGE CONTROLLER and press the <ENTER> key, then <ENTER> again to continue with the Windows setup.

## <span id="page-38-2"></span>**2-11 Installing Drivers**

The CD that came bundled with the Serverboard contains drivers, some of which must be installed, such as the chipset driver.

1. After inserting this CD into your CD-ROM drive, the display shown in [Figure 2-10](#page-39-0) should appear. If this display does not appear, click on the MY COMPUTER icon and then on the icon representing your CD-ROM drive. Finally, double click on the S SETUP icon.

- 2. Click the icons showing a hand writing on paper to view the readme files for each item.
- 3. Click the computer icons to the right of these items to install each item (from top to the bottom) one at a time.
- 4. After installing each item, you should reboot the system before moving on to the next item on the list. The bottom icon with a CD on it allows you to view the entire contents of the CD.

## <span id="page-39-0"></span>S SUPERMICRO H8DMT-IBX Server Board Drivers & Tools (WinXP)  $\vert x \vert$ AMD Processor Power Management Driver **SUPERMICRO** nVidia MCP55 Chipset Driver Drivers & Tools Microsoft DirectX 9.0 nVIDIA **MCP55V-Pro Chipset H8DMT-IBX** Mellanox InfiniBand Driver Supero Doctor III Build driver diskettes and manuals SUPERMICRO Computer Inc. **Browse CD** Auto Start Up Next Time

#### **Figure 2-10. Driver/Tool Installation Display Screen**

For more information, please visit SUPERMICRO's web site.

## **Chapter 3 Troubleshooting**

## <span id="page-40-1"></span><span id="page-40-0"></span>**3-1 Troubleshooting Procedures**

Use the following procedures to troubleshoot your Serverboard. If you have followed all of the procedures below and still need assistance, refer to [Section 3-2: "Technical](#page-41-2)  [Support Procedures" on page 3-2](#page-41-2) and/or [Section 3-4: "Returning Merchandise for](#page-43-0)  [Service" on page 3-4](#page-43-0) in this chapter. Always disconnect the AC power cord before adding, changing or installing any hardware components.

#### **Before Power On**

- <span id="page-40-2"></span>1. Check that the onboard power LED is lit (DP4 on the motherboard).
- 2. Make sure that the ATX power connector is connected to your power supply.
- 3. Make sure that no short circuits exist between the Serverboard and chassis.
- 4. Disconnect all cables from the Serverboard, including those for the keyboard and mouse.
- 5. Remove all add-on cards.
- 6. Install a CPU and heatsink (making sure it is fully seated) and connect the internal (chassis) speaker and the power LED to the Serverboard. Check all jumper settings as well.
- 7. Use the correct type of onboard CMOS battery as recommended by the manufacturer. To avoid possible explosion, do not install the CMOS battery upside down.

#### **No Power**

- <span id="page-40-3"></span>1. Make sure that no short circuits exist between the Serverboard and the chassis.
- 2. Verify that all jumpers are set to their default positions.
- 3. Check that the 115V/230V switch on the power supply is properly set.
- 4. Turn the power switch on and off to test the system.
- 5. The battery on your Serverboard may be old. Check to verify that it still supplies ~3VDC. If it does not, replace it with a new one.

### **No Video**

- <span id="page-40-4"></span>1. If the power is on but you have no video, remove all the add-on cards and cables.
- 2. Use the speaker to determine if any beep codes exist. Refer to [Appendix A](#page-54-1) for details on beep codes.

**NOTE:** If you are a system integrator, VAR or OEM, a POST diagnostics card is recommended. For I/O port 80h codes, refer to [Appendix B](#page-56-3).

#### **Memory Errors**

- <span id="page-41-0"></span>1. Make sure that the DIMM modules are properly and fully installed.
- 2. You should be using registered ECC DDR-2 memory (see next page). Also, it is recommended that you use the same memory type and speed for all DIMMs in the system. See [Section 2-4: "Installing Memory" on page 2-5](#page-24-1) for memory details.
- 3. Check for bad DIMM modules or slots by swapping modules between slots and noting the results.
- 4. Check the power supply voltage 115V/230V switch.

#### **Losing the System's Setup Configuration**

- <span id="page-41-1"></span>1. Make sure that you are using a high quality power supply. A poor quality power supply may cause the system to lose the CMOS setup information. Refer to [Section 1-8](#page-17-2) for details on recommended power supplies.
- 2. The battery on your motherboard may be old. Check to verify that it still supplies ~3VDC. If it does not, replace it with a new one.
- 3. If the above steps do not fix the setup configuration problem, contact your vendor for repairs.

### <span id="page-41-2"></span>**3-2 Technical Support Procedures**

Before contacting Technical Support, please take the following steps. Also, note that as a motherboard manufacturer, we do not sell directly to end-users, so it is best to first check with your distributor or reseller for troubleshooting services. They should know of any possible problem(s) with the specific system configuration that was sold to you.

- 1. Please review the [Section 3-1: "Troubleshooting Procedures" on page 3-1](#page-40-1) and [Section 3-3: "Frequently Asked Questions" on page 3-3](#page-42-0) in this chapter or see the FAQs on our web site before contacting Technical Support.
- 2. BIOS upgrades can be downloaded from our web site.

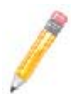

**NOTE:** Not all BIOS can be flashed depending on the modifications to the boot block code.

- 3. If you still cannot resolve the problem, include the following information when contacting us for technical support:
	- Serverboard model and PCB revision number
- BIOS release date/version (this can be seen on the initial display when your system first boots up)
- System configuration

An example of a Technical Support form is posted on our web site.

Distributors: For immediate assistance, please have your account number ready when contacting our technical support department by e-mail.

## <span id="page-42-0"></span>**3-3 Frequently Asked Questions**

**Question:** What type of memory does my motherboard support?

**Answer:** The H8DMT supports up to 32 GB of DDR2-800/667/533 registered ECC SDRAM (or 16 GB with a single CPU installed). Memory must be installed in an interleaved configuration only. See [Section 2-4](#page-24-1) for details on installing memory. Refer to the [http://www.supermicro.com w](http://www.supermicro.com )eb site for more details.

**Question:** How do I update my BIOS?

**Answer:** It is recommended that you not upgrade your BIOS if you are not experiencing problems with your system. Updated BIOS files are located on our web site. Please check our BIOS warning message and the information on how to update your BIOS on our web site. Also, check the current BIOS revision and make sure it is newer than your current BIOS before downloading.

Select your motherboard model on the web page and download the corresponding BIOS file to your computer. Unzip the BIOS update file, in which you will find the *readme.txt* (flash instructions), the afudos.exe (BIOS flash utility) and the BIOS image (*xxx.rom*) files. Copy these files to a bootable floppy disk, insert the disk into drive A and reboot the system. At the DOS prompt after rebooting, enter the command "flash" (without quotation marks) then type in the BIOS file that you want to update with (*xxxx.rom*).

**Question:** What's on the CD that came with my motherboard?

**Answer:** The supplied compact disc has quite a few drivers and programs that will greatly enhance your system. We recommend that you review the CD and install the applications you need. Applications on the CD include chipset drivers for Windows and security and audio drivers.

**Question:** Why can't I turn off the power using the momentary power on/off switch?

**Answer:** The instant power off function is controlled in BIOS by the Power Button Mode setting. When the On/Off feature is enabled, the motherboard will have instant off capabilities as long as the BIOS has control of the system. When the Standby or Suspend feature is enabled or when the BIOS is not in control such as during memory count (the first screen that appears when the system is turned on), the momentary on/off switch must be held for more than four seconds to shut down the system. This feature is required to implement the ACPI features on the Serverboard.

## <span id="page-43-0"></span>**3-4 Returning Merchandise for Service**

A receipt or copy of your invoice marked with the date of purchase is required before any warranty service will be rendered. You can obtain service by calling your vendor for a Returned Merchandise Authorization (RMA) number. When returning to the manufacturer, the RMA number should be prominently displayed on the outside of the shipping carton, and mailed prepaid or hand-carried. Shipping and handling charges will be applied for all orders that must be mailed when service is complete.

For faster service, RMA authorizations may be requested online [\(http://www.supermicro.com/support/rma/](http://www.supermicro.com/support/rma/)).

This warranty only covers normal consumer use and does not cover damages incurred in shipping or from failure due to the alteration, misuse, abuse or improper maintenance of products.

During the warranty period, contact your distributor first for any product problems.

## **Chapter 4 BIOS**

## <span id="page-44-1"></span><span id="page-44-0"></span>**4-1 Introduction**

This chapter describes the AMIBIOS™ Setup utility for the H8DMT/H8DMT-IBX/ H8DMT-F/H8DMT-IBXF Serverboards. The AMI ROM BIOS is stored in a flash chip and can be easily upgraded using a floppy disk-based program.

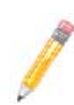

**NOTE:** Due to periodic changes to the BIOS, some settings may have been added or deleted and might not yet be recorded in this manual. Please refer to the Manual Download area of our web site for any changes to BIOS that may not be reflected in this manual.

## <span id="page-44-2"></span>**4-2 Starting the Setup Utility**

To enter the BIOS Setup Utility, hit the <Delete> key while the system is booting-up. (In most cases, the <DELETE> key is used to invoke the BIOS setup screen. There are a few cases when other keys are used, such as <F1>, <F2>, etc.) Each main BIOS menu option is described in this manual.

The Main BIOS screen has two main frames. The left frame displays all the options that can be configured. "Grayed-out" options cannot be configured. The right frame displays the key legend. Above the key legend is an area reserved for a text message. When an option is selected in the left frame, it is highlighted in white. Often a text message will accompany it. (Note that BIOS has default text messages built in. We retain the option to include, omit, or change any of these text messages.) Settings printed in **Bold** are the default values.

 $A \triangleright$  indicates a submenu. Highlighting such an item and pressing the  $\leq$ ENTER $>$  key will open the list of settings within that submenu.

The BIOS setup utility uses a key-based navigation system called hot keys. Most of these hot keys (<F1>, <F10>, <ENTER>, <ESC>, <ARROW> keys, etc.) can be used at any time during the setup navigation process.

## <span id="page-44-3"></span>**4-3 Main Menu**

When you first enter AMI BIOS Setup Utility, you will see the MAIN MENU screen.You can always return to the Main Menu by selecting the *Main* tab on the top of the screen with the arrow keys.

The MAIN MENU screen provides you with a system overview, which includes the version, built date and ID of the AMIBIOS, the type, speed and number of the processors in the system and the amount of memory installed in the system.

#### **System Time/System Date**

<span id="page-45-0"></span>You can edit this field to change the system time and date. Highlight *System Time* or *System Date* using the <ARROW> keys. Enter new values through the keyboard. Press the <TAB> key or the <ARROW> keys to move between fields. The date must be entered in **DAY/MM/DD/YYYY** format. The time is entered in **HH:MM:SS** format. Please note that time is in a 24-hour format. For example, 5:30 A.M. appears as 05:30:00 and 5:30 P.M. as 17:30:00.

## <span id="page-45-1"></span>**4-4 Advanced Settings Menu**

The submenus in the ADVANCED SETTINGS menu are listed in [Table 4-1](#page-45-2) through [Table 4-12](#page-51-0) below.

<span id="page-45-2"></span>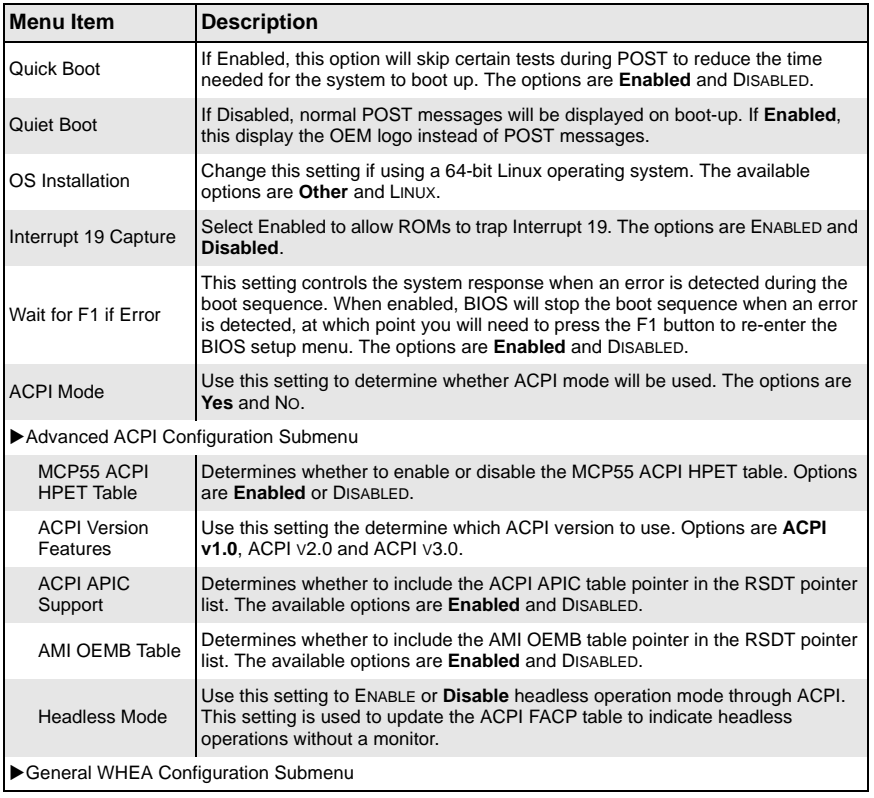

#### **Table 4-1. BIOS Features Submenu**

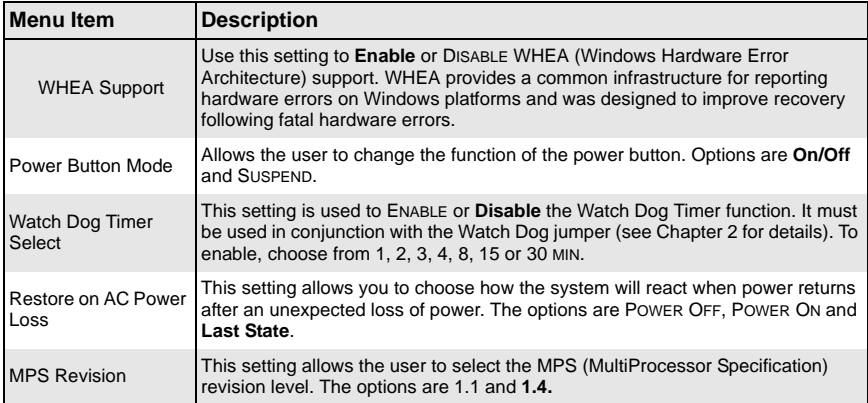

#### **Table 4-1. BIOS Features Submenu (Continued)**

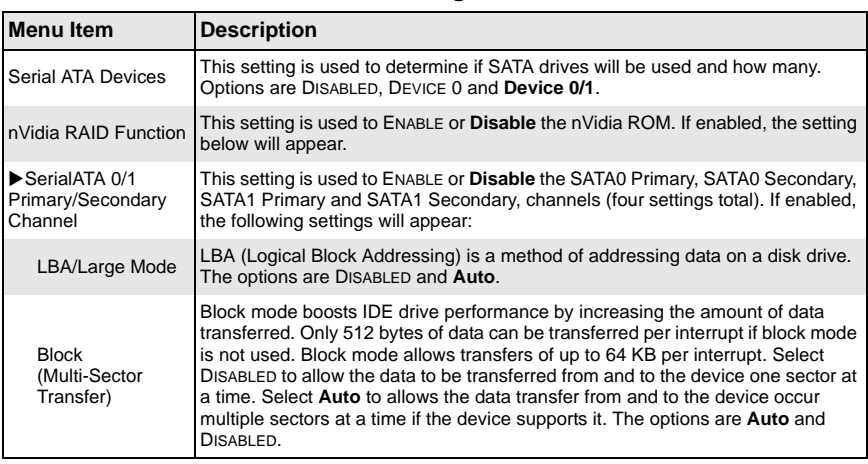

#### **Table 4-2. SATA Configuration Submenu**

| <b>Menu Item</b>        | <b>Description</b>                                                                                                    |
|-------------------------|----------------------------------------------------------------------------------------------------|
| PIO Mode                | PIO (Programmable I/O) mode programs timing cycles between the IDE drive<br>and the programmable IDE controller. As the PIO mode increases, the cycle time<br>decreases. The options are Auto, 0, 1, 2, 3, and 4. Select Auto to allow BIOS to<br>auto detect the PIO mode.<br>Use this value if the IDE disk drive support cannot be determined.<br>• Select 0 to allow BIOS to use PIO mode 0, which has a data transfer rate of<br>3.3 MBs.<br>• Select 1 to allow BIOS to use PIO mode 1, which has a data transfer rate of<br>5.2 MBs.<br>• Select 2 to allow BIOS to use PIO mode 2, which has a data transfer rate of<br>8.3 MBs.<br>• Select 3 to allow BIOS to use PIO mode 3, which has a data transfer rate of<br>11.1 MBs.<br>• Select 4 to allow BIOS to use PIO mode 4, which has a data transfer rate of<br>16.6 MBs.<br>This setting generally works with all hard disk drives manufactured after 1999. |
|                         | For other disk drives, such as IDE CD-ROM drives, check the specifications of<br>the drive.                                                                                                    |
| DMA Mode                | Selects the DMA Mode. Options are Auto, SWDMA0, SWDMA1, SWDMA2,<br>MWDMA0. MDWDMA1, MWDMA2, UDMA0. UDMA1, UDMA2, UDMA3,<br>UDMA4 and UDMA5. (SWDMA=Single Word DMA, MWDMA=Multi Word DMA,<br>UDMA=UltraDMA.                                                                                                    |
| SMART                   | Self-Monitoring Analysis and Reporting Technology (SMART) can help predict<br>impending drive failures. Select Auto to allow BIOS to auto detect hard disk<br>drive support. Select "Disabled" to prevent AMI BIOS from using the S.M.A.R.T.<br>Select ENABLED to allow AMI BIOS to use the S.M.A.R.T. to support hard drive<br>disk. The options are DISABLED, ENABLED, and Auto.                                                                                                    |
| 32-Bit Data<br>Transfer | Select Enabled to activate the 32-Bit Data Transfer function. Select DISABLED to<br>deactivate the function. The options are Enabled and DISABLED.                                                                                                    |

**Table 4-2. SATA Configuration Submenu (Continued)**

#### **Table 4-3. PCI/PnP Configuration Submenu**

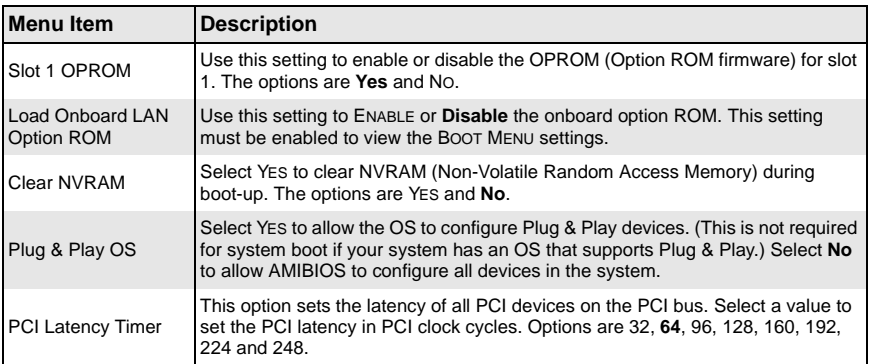

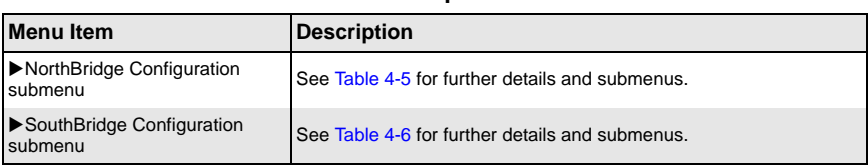

**Table 4-5. NorthBridge Configuration Submenu** 

#### <span id="page-48-0"></span>**Menu Item Description** Memory Configuration Bank Interleaving Select **Auto** to automatically enable a bank-interleaving memory scheme when this function is supported by the processor. The options are **Auto** and DISABLED. Channel Interleaving Selects the channel-interleaving memory scheme when this function is supported by the processor. The options are DISABLED, ADDRESS BITS 6, ADDRESS BITS 12, **XOR of Address Bits [20:16, 6]** and XOR OF ADDRESS BITS [20:16, 9]. Enable Clock to All Dimms Use this setting to enable unused clocks to all DIMMSs, even if some DIMM slots are unpopulated. Options are ENABLED and **Disabled**. Mem Clk Tristate C3/ALTVID Use this setting to ENABLE or **Disable** memory clock tristate during C3 and ALT VID. Memory Hole Remapping When **Enabled**, this feature enables hardware memory remapping around the memory hole. Options are **Enabled** and DISABLED. CS Sparing This setting will reserve a spare memory rank in each node when enabled. Options are ENABLE and **Disable**. DCT Unganged Mode This setting enables unganged DRAM mode (64-bit). Options are AUTO (ganged mode) and **Always** (unganged mode). Power Down Enable This setting enables or disables the DDR power down mode. Options are **Enabled** and DISABLED. Power Down Mode This sets the power down mode. Options are **Channel** and CHIP SELECT. ECC Configuration ECC Mode This setting affects the DRAM scrub rate based on its setting. Options are DISABLED**, Basic**, GOOD, SUPER, MAX and USER. Depending upon the setting chosen, some or all of the following settings will become active: DRAM ECC Enable DRAM ECC allows hardware to report and correct memory errors automatically. Options are **Enabled** and DISABLED. DRAM SCRUB REDIRECT Allows system to correct DRAM ECC errors immediately, even with background scrubbing on. Options are **Enabled** and DISABLED. 4-Bit ECC Mode Allows the user to enabled 4-bit ECC mode (also known as ECC Chipkill). Options are ENABLED and **Disabled**. DRAM BG Scrub Corrects memory errors so later reads are correct. Options are **Disabled** and various times in nanoseconds and microseconds. Data Cache BG Scrub Allows L1 cache RAM to be corrected when idle. Options are **Disabled** and various times in nanoseconds and microseconds.

#### **Table 4-4. Advanced Chipset Control Submenu**

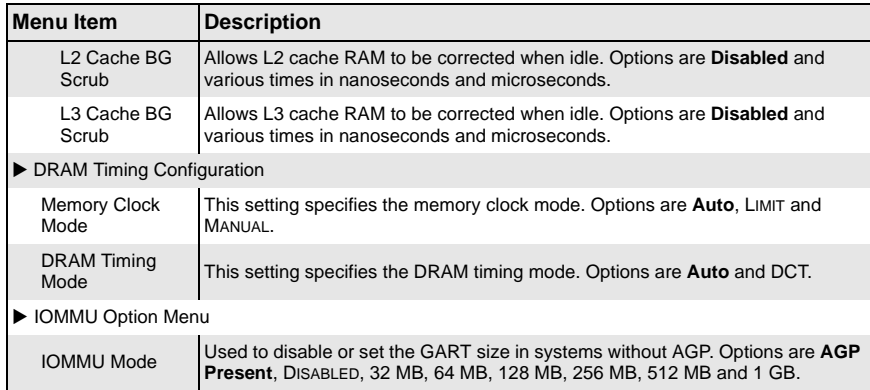

#### **Table 4-5. NorthBridge Configuration Submenu (Continued)**

#### **Table 4-6. SouthBridge/MCP55 Configuration Submenu**

<span id="page-49-0"></span>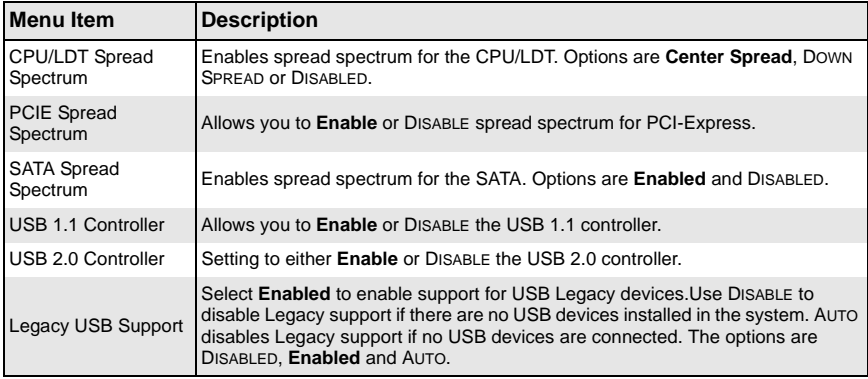

#### **Table 4-7. Processor & Clock Options Submenu**

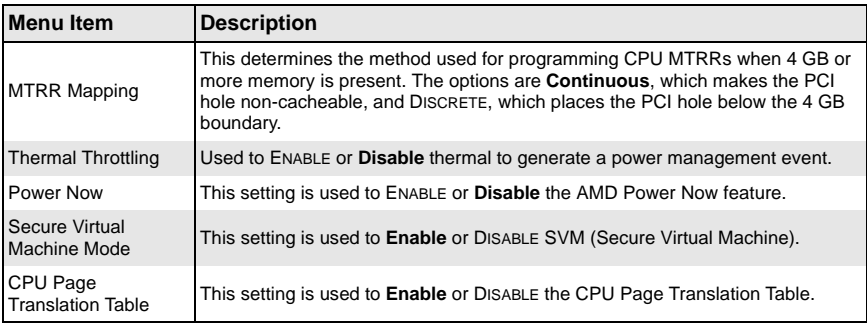

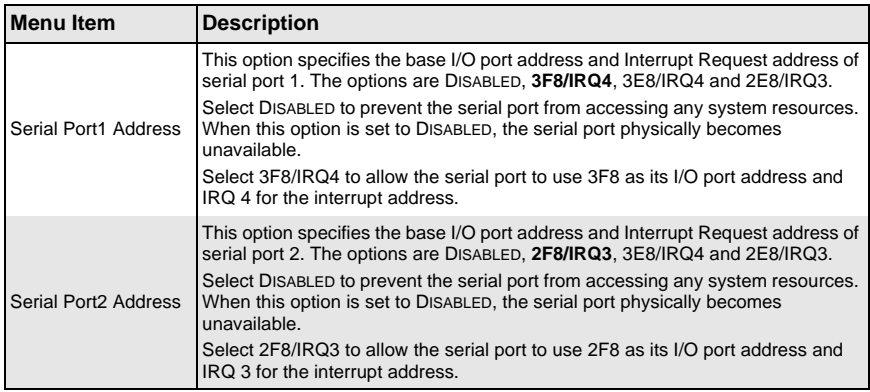

#### **Table 4-8. I/O Device Configuration Submenu**

#### **Table 4-9. DMI Event Logging Submenu**

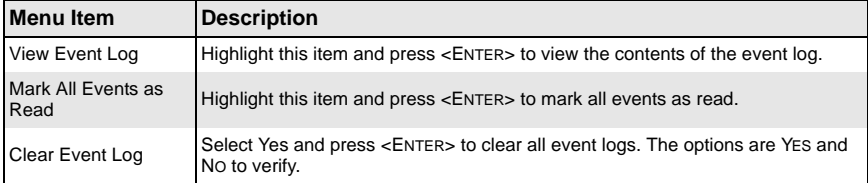

#### **Table 4-10. Console Redirection Submenu**

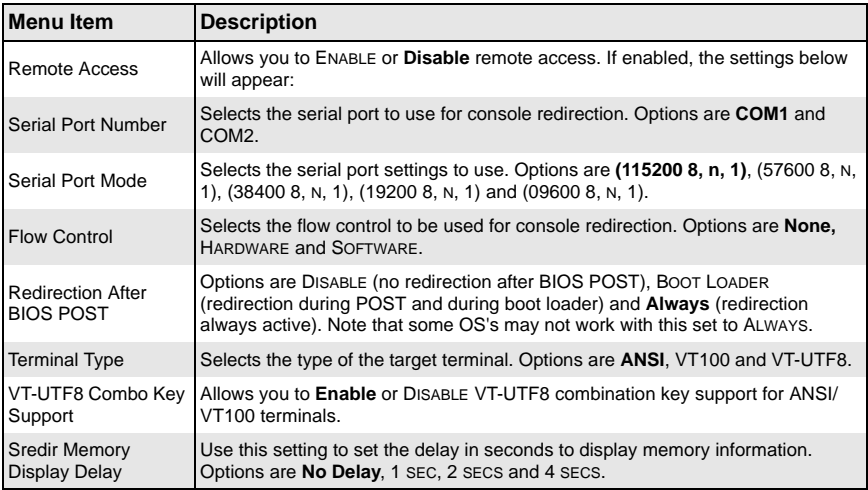

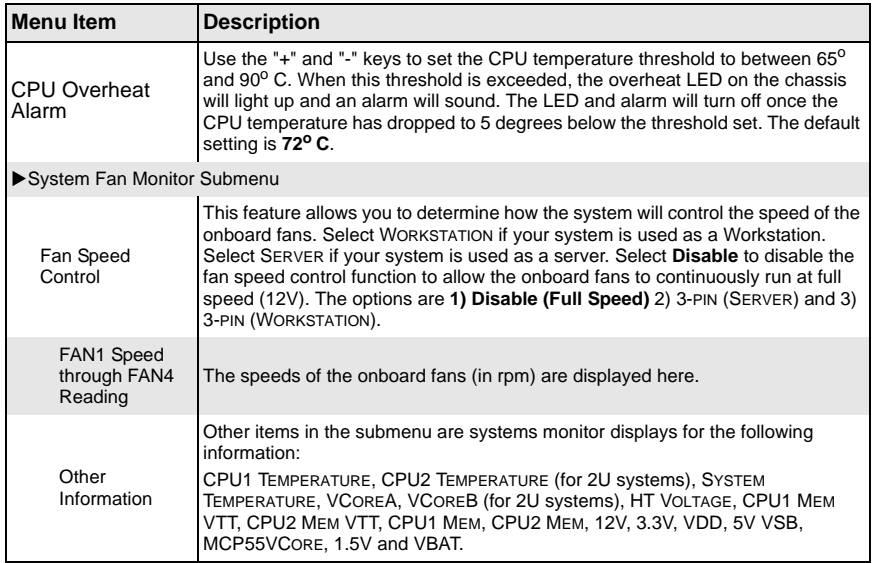

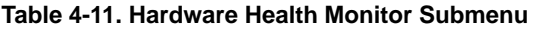

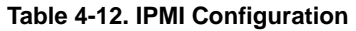

<span id="page-51-0"></span>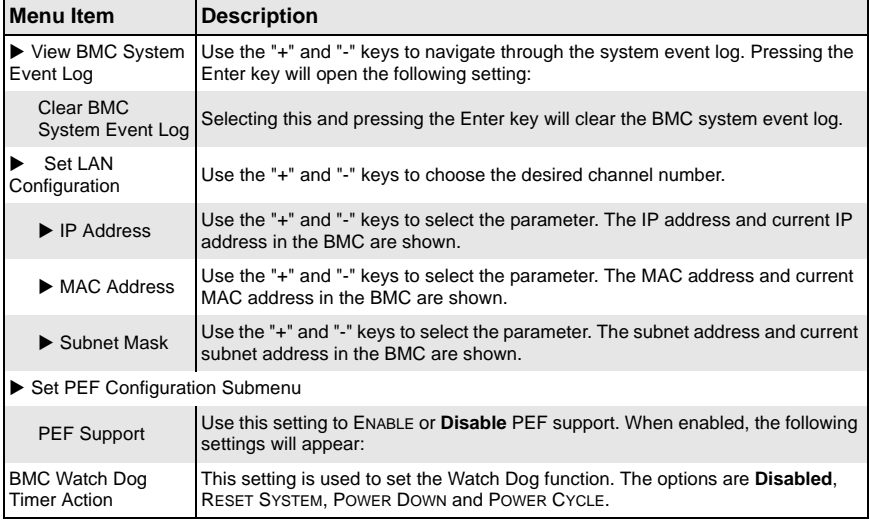

## <span id="page-52-0"></span>**4-5 Boot Menu**

The BOOT menu is accessible only when the LOAD ONBOARD LAN OPTION ROM setting (in the PCI/PNP CONFIGURATION menu) is enabled. Menu items in the BOOT menu are shown below in [Table 4-13.](#page-52-3)

<span id="page-52-3"></span>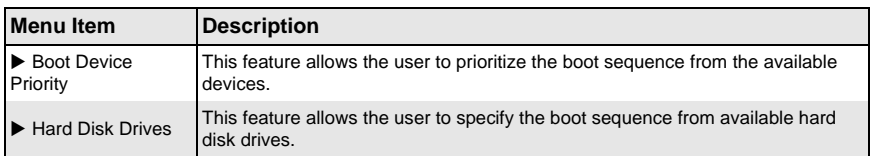

#### **Table 4-13. Boot Menu**

## <span id="page-52-1"></span>**4-6 Security Menu**

AMI BIOS provides a Supervisor and a User password. If you use both passwords, the Supervisor password must be set first in the SECURITY menu. Menu items for the security menu are shown below in [Table 4-14](#page-52-2).

<span id="page-52-2"></span>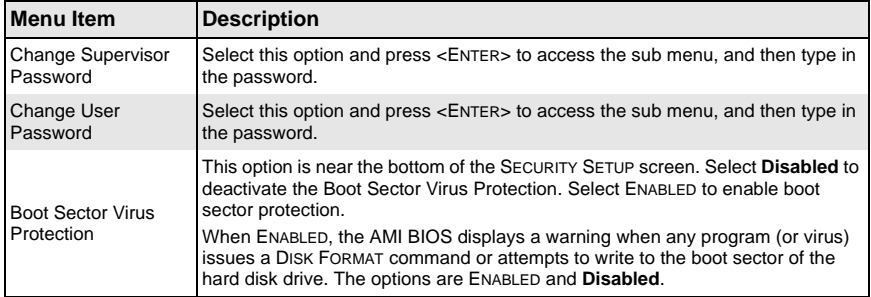

#### **Table 4-14. Security Menu**

## <span id="page-53-0"></span>**4-7 Exit Menu**

Select the EXIT tab from AMI BIOS SETUP UTILITY screen to enter the EXIT BIOS SETUP screen. Then Exit menu items are described in [Table 4-15](#page-53-1) below.

<span id="page-53-1"></span>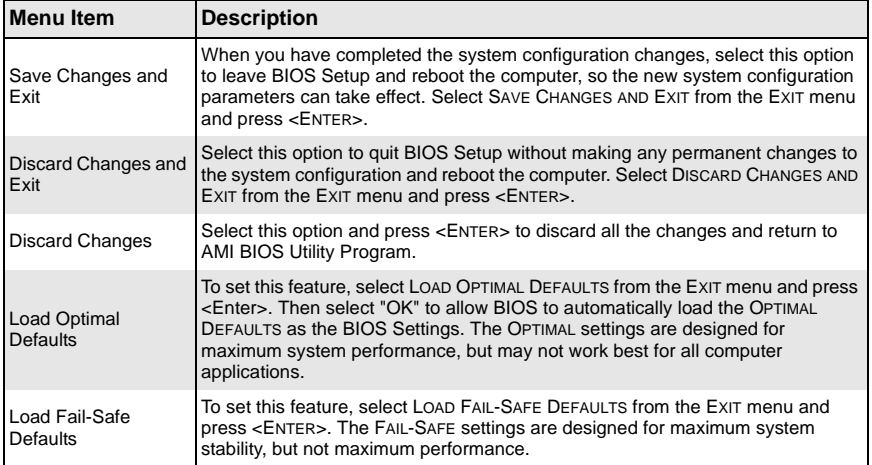

#### **Table 4-15. Exit Menu**

## <span id="page-54-1"></span><span id="page-54-0"></span>**Appendix A BIOS Error Beep Codes**

During the POST (Power-On Self-Test) routines, which are performed each time the system is powered on, errors may occur.

Non-fatal errors are those which, in most cases, allow the system to continue the boot-up process. The error messages normally appear on the screen.

Fatal errors are those which will not allow the system to continue the boot-up procedure. If a fatal error occurs, you should consult with your system manufacturer for possible repairs.

These fatal errors are usually communicated through a series of audible beeps. The numbers on the fatal error list (on the following page) correspond to the number of beeps for the corresponding error. All errors listed, with the exception of Beep Code 8, are fatal errors.

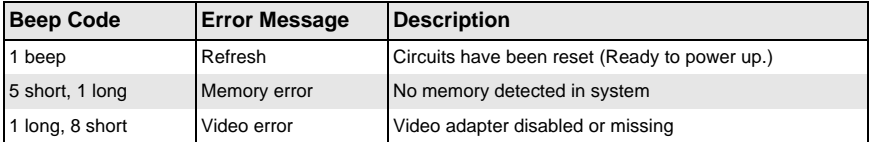

#### **Table A-1. AMIBIOS Error Beep Codes**

## **Notes**

## <span id="page-56-3"></span><span id="page-56-0"></span>**Appendix B BIOS POST Checkpoint Codes**

## <span id="page-56-1"></span>**B-1 Uncompressed Initialization Codes**

The uncompressed initialization checkpoint codes are listed in order of execution:

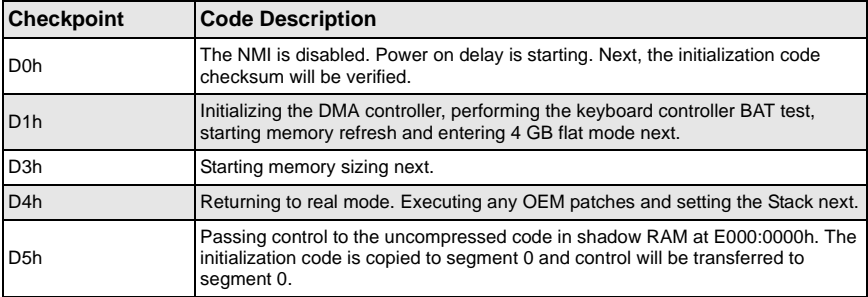

## <span id="page-56-2"></span>**B-2 Bootblock Recovery Codes**

The bootblock recovery checkpoint codes are listed in order of execution:

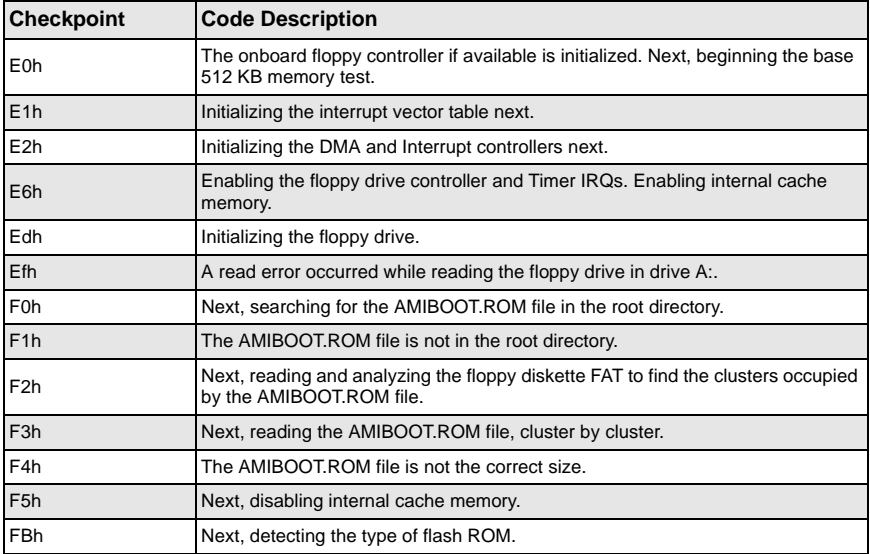

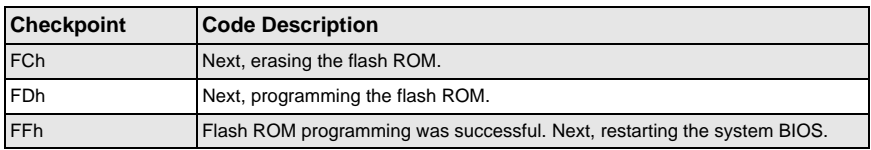

### <span id="page-57-0"></span>**B-3 Uncompressed Initialization Codes**

The following runtime checkpoint codes are listed in order of execution.

These codes are uncompressed in F0000h shadow RAM.

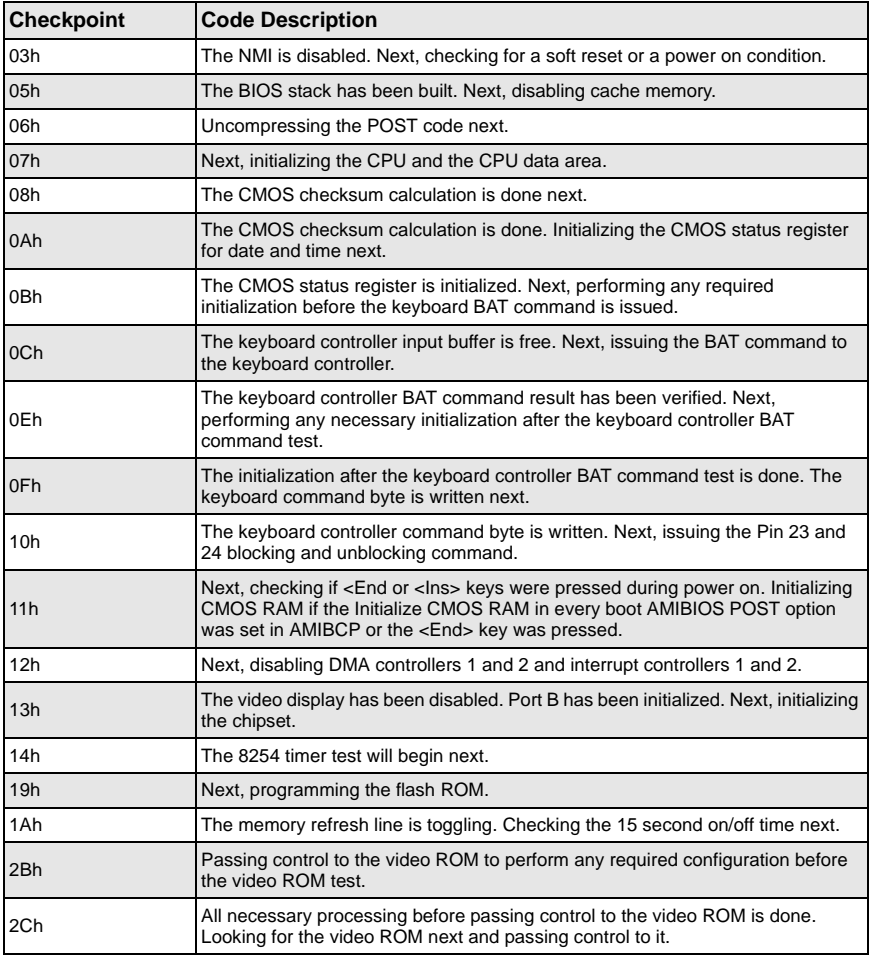

 $\overline{\phantom{0}}$ 

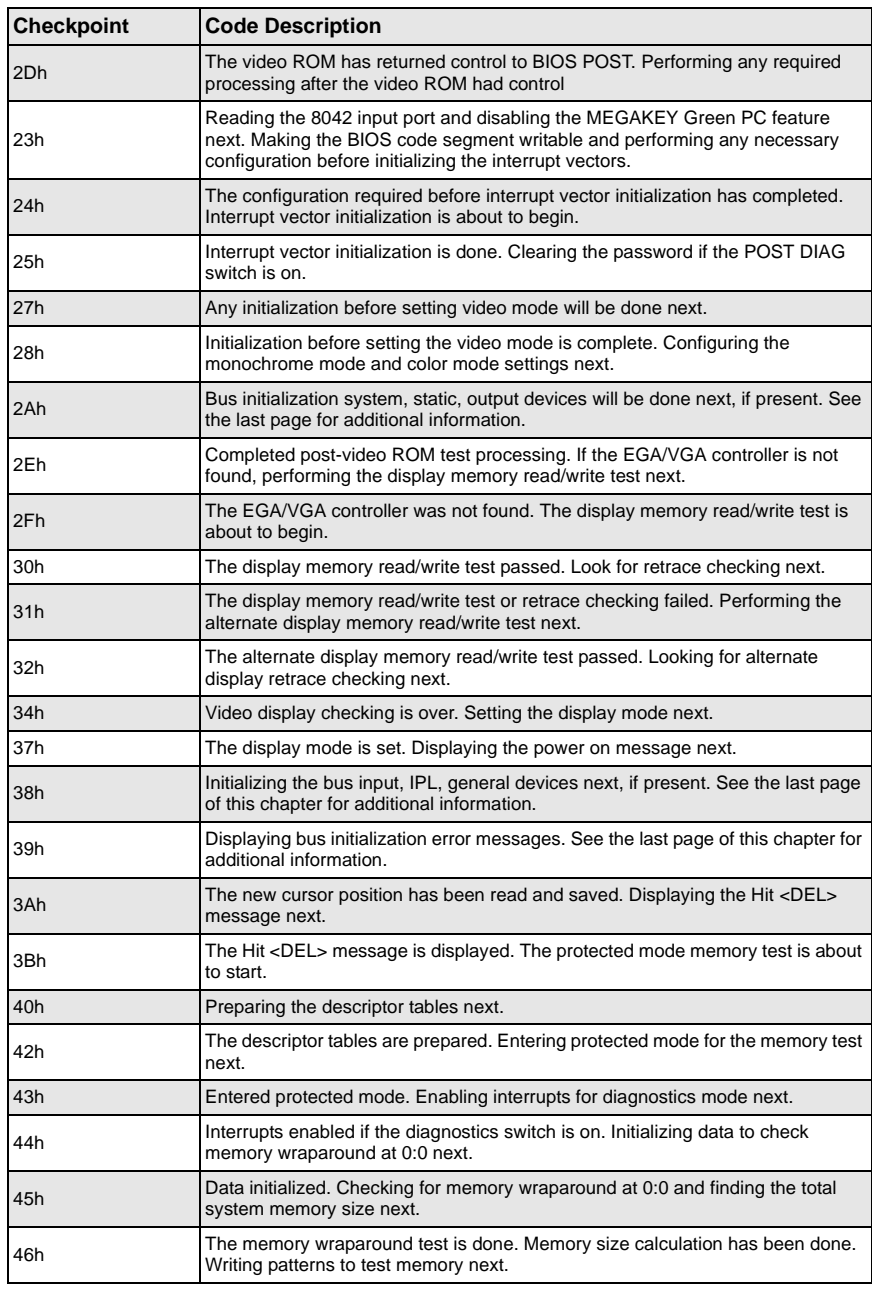

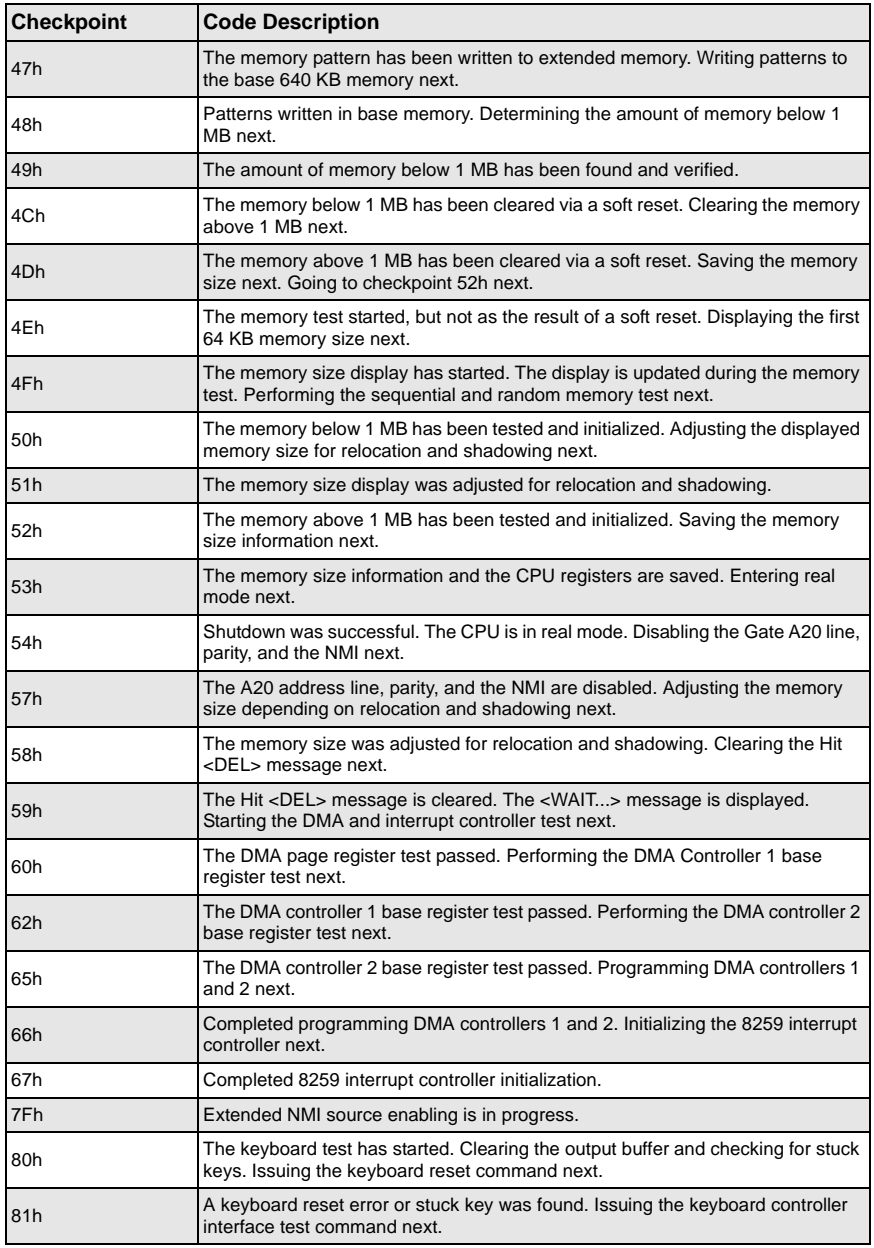

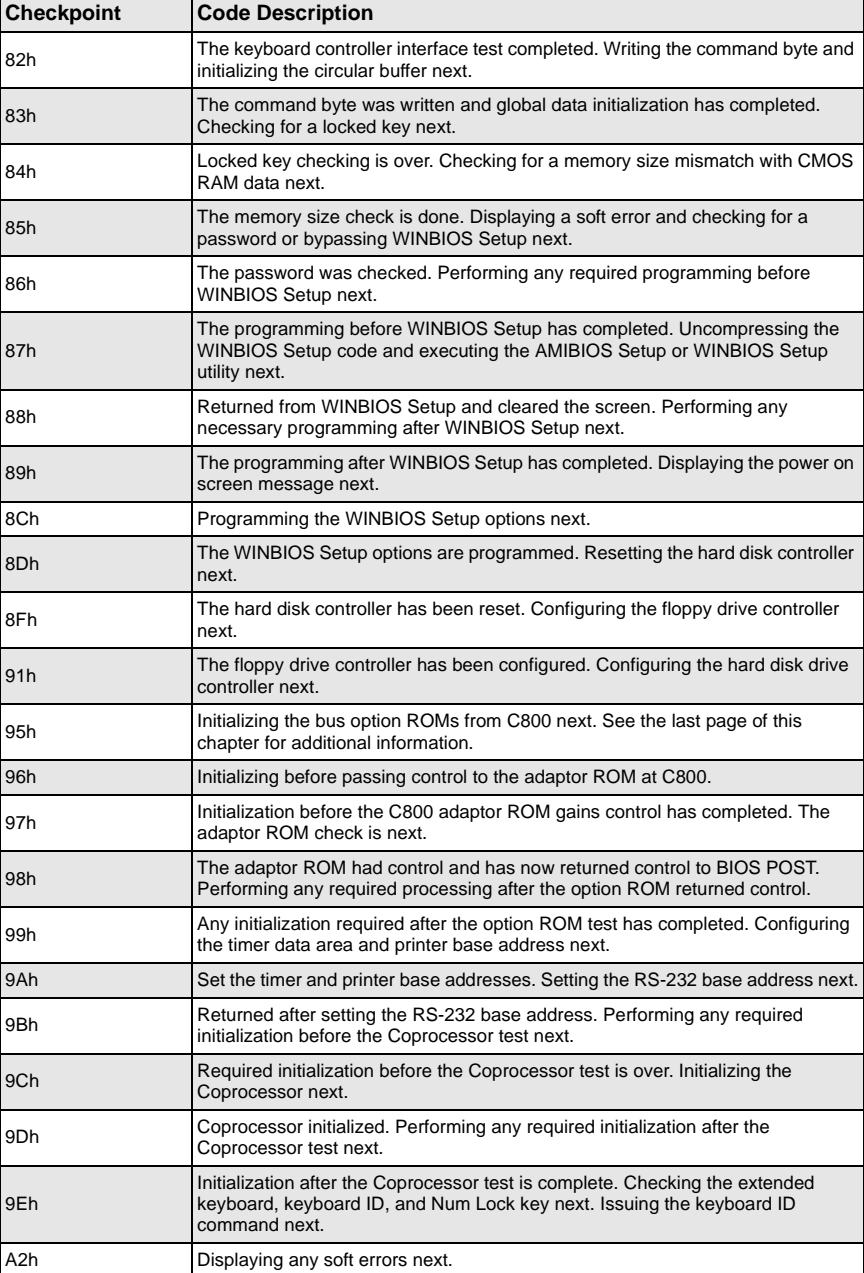

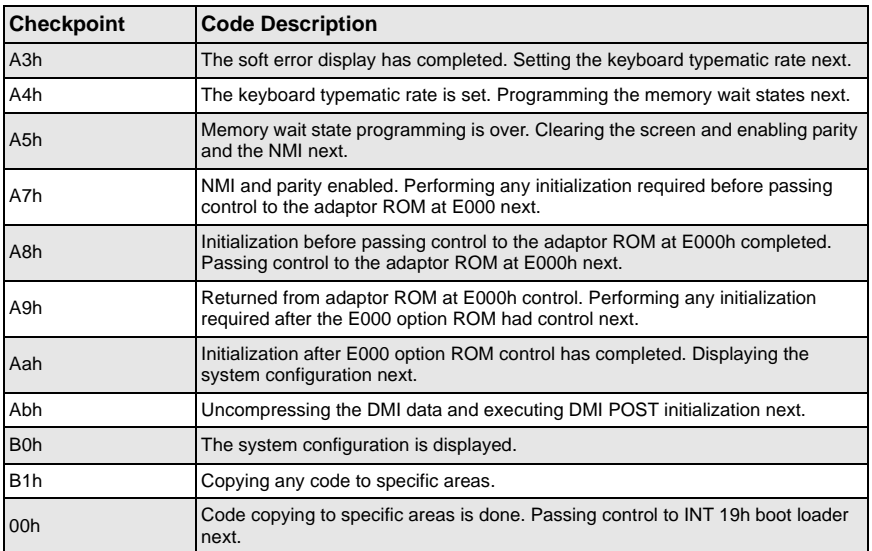

## **Disclaimer**

The products sold by Supermicro are not intended for and will not be used in life support systems, medical equipment, nuclear facilities or systems, aircraft, aircraft devices, aircraft/emergency communication devices or other critical systems whose failure to perform be reasonably expected to result in significant injury or loss of life or catastrophic property damage. Accordingly, Supermicro disclaims any and all liability, and should buyer use or sell such products for use in such ultra-hazardous applications, it does so entirely at its own risk. Furthermore, buyer agrees to fully indemnify, defend and hold Supermicro harmless for and against any and all claims, demands, actions, litigation, and proceedings of any kind arising out of or related to such ultra-hazardous use or sale.

Download from Www.Somanuals.com. All Manuals Search And Download.

Free Manuals Download Website [http://myh66.com](http://myh66.com/) [http://usermanuals.us](http://usermanuals.us/) [http://www.somanuals.com](http://www.somanuals.com/) [http://www.4manuals.cc](http://www.4manuals.cc/) [http://www.manual-lib.com](http://www.manual-lib.com/) [http://www.404manual.com](http://www.404manual.com/) [http://www.luxmanual.com](http://www.luxmanual.com/) [http://aubethermostatmanual.com](http://aubethermostatmanual.com/) Golf course search by state [http://golfingnear.com](http://www.golfingnear.com/)

Email search by domain

[http://emailbydomain.com](http://emailbydomain.com/) Auto manuals search

[http://auto.somanuals.com](http://auto.somanuals.com/) TV manuals search

[http://tv.somanuals.com](http://tv.somanuals.com/)